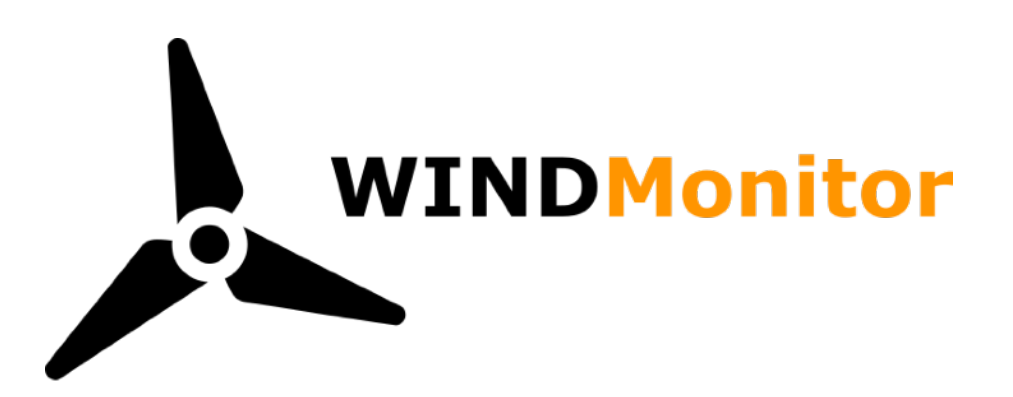

# <span id="page-0-0"></span>**Willkommen beim WindMonitor**

Wir gratulieren zum Erwerb des WindMonitor und wünschen viele wertvolle Einsichten und hohe Erträge!

WindMonitor ist ein System zur Visualisierung der Betriebs- und Ertragsdaten von Kleinwindanlagen. Das System wird dabei eng in das System integriert und liest aktuelle Daten und den Systemzustand aus. Die Daten werden anschliessend im Web-Browser oder auf dem Smartphone in Echtzeit angezeigt.

Weiterhin werden Daten historisch aufgezeichnet. So wird z. B. die Wind- und Ertragslage auf Jahresebene visualisiert und unterjährig hoch gerechnet.

Neben der reinen Anzeige überprüft das System kontinuierlich den Systemzustand und identifiziert Fehlerzustände und Defekte. Tritt ein Fehler auf, wird der Betreiber per E-Mail informiert.

WindMonitor bietet neben der Anzeige im Web-Browser auch die Möglichkeit Daten per MQTT an eine Home-Automation zu liefern. Das ermöglicht die Realisierung eines "Smart-Home" inklusive der Energieproduktion aus Wind.

### Inhalt

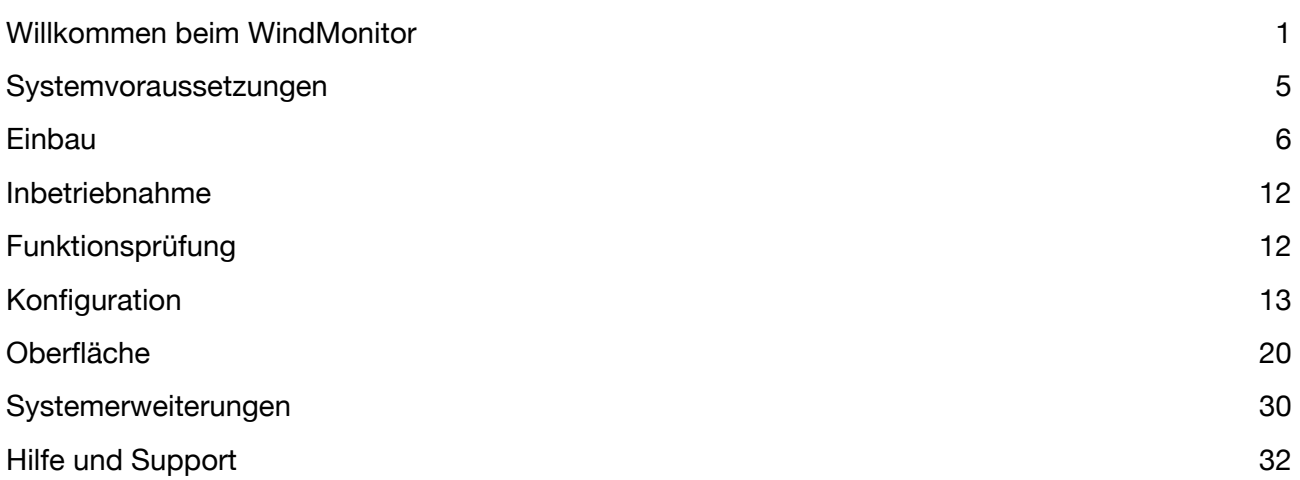

## Liste der Funktionen

- 1. Echtzeitdaten
	- Anzeigen von Wind-, Turbinen-, Brems-, System- und Leistungsdaten
	- Windgeschwindigkeiten in m/s, Knoten, km/h oder Beaufort
	- Anzeige von aktuellen, Spitzen- und Durchschnittswerten
	- Animierte Darstellung von Rotor, Schalterstellungen und Stromfluss

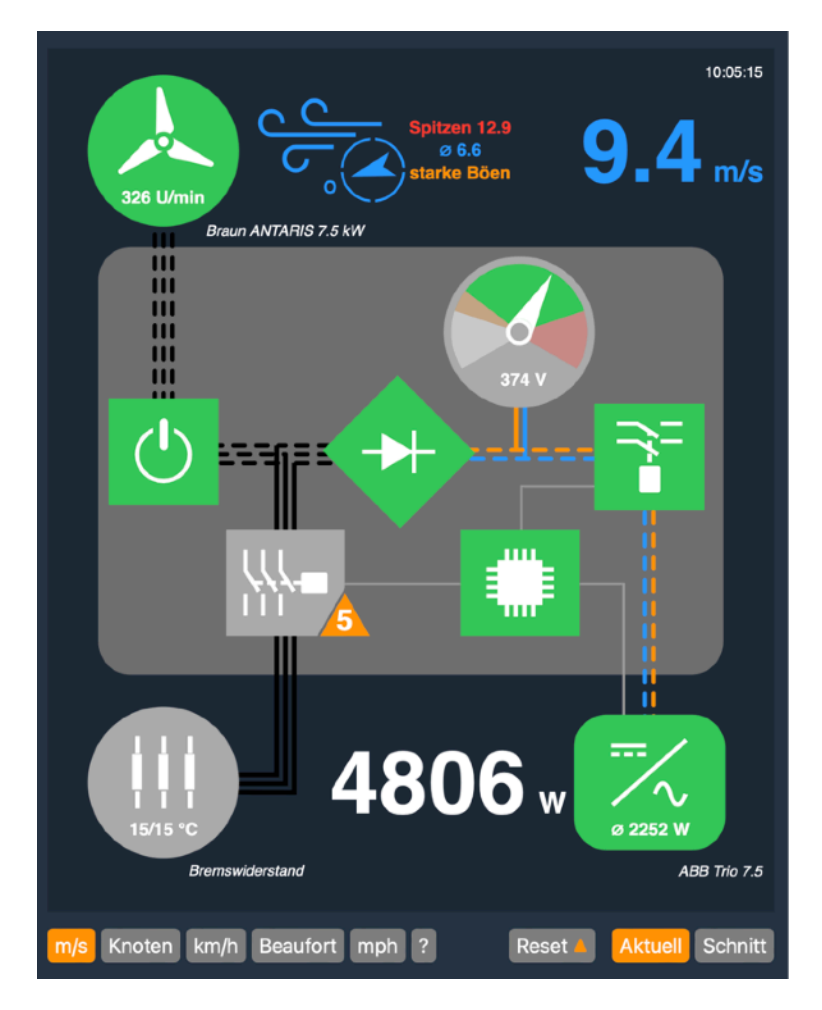

Abbildung: Darstellung der Echtzeitdaten von Wind bis Leistung

#### 2. Ertragsdaten

- Darstellung von historischer Windlage und Ertragsdaten
- Zeitspannen wählbar zwischen drei Stunden und mehrjährig
- Auswertung und Hochrechnung von Windlage und Ertragsdaten
- Qualifizierte Prognose der Erträge auf Tages- und Jahresebene

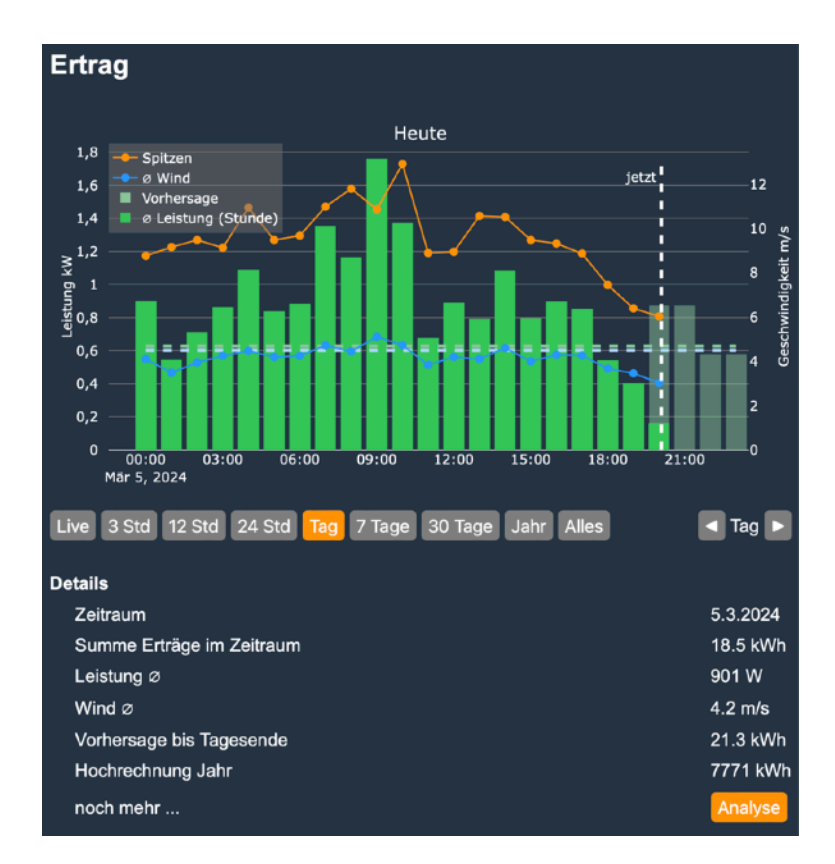

Abbildung: Ertragsdarstellung aktueller Tag inkl. Prognose

- 3. Details und Analysen
	- Detaillierte Darstellung und Erläuterung aller Werte und Parameter
	- Auswertung der Leistungs- und Winddaten mit vielen Diagrammen
- 4. Systemüberwachung
	- Monitoring der Systemfunktionen von Wechselrichter, Bremsfunktion und Kopplung Turbine / Wechselrichter
	- Erkennung von Defekten und Fehlern von einzelnen Komponenten und im Zusammenspiel der Komponenten
	- Benachrichtigung des Anlagenbetreibers bei Auftreten von Fehler und wählbaren Ereignissen
- 5. Wetterdaten
	- Detaillierte Vorhersage der lokalen Windgeschwindigkeiten für die folgenden 48 Stunden, alternative die gröbere Vorhersage für 7 Tage

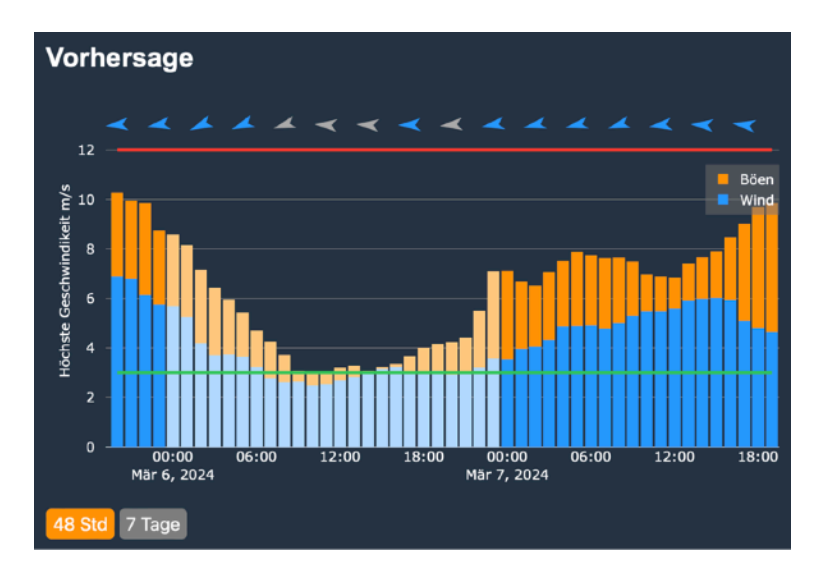

Abbildung: Vorhersage der Windgeschwindigkeiten und Böen

- 6. Konfiguration
	- Darstellung und Sensor-Konfiguration kann über die Browser-Ansicht angepasst werden
- 7. Live Cam
	- Anzeige einer optionalen Live Cam (setzt RTSP oder HLS Stream voraus)
	- Steuerung von Flutlicht / Spots (setzt Steuerung über Shellys voraus)

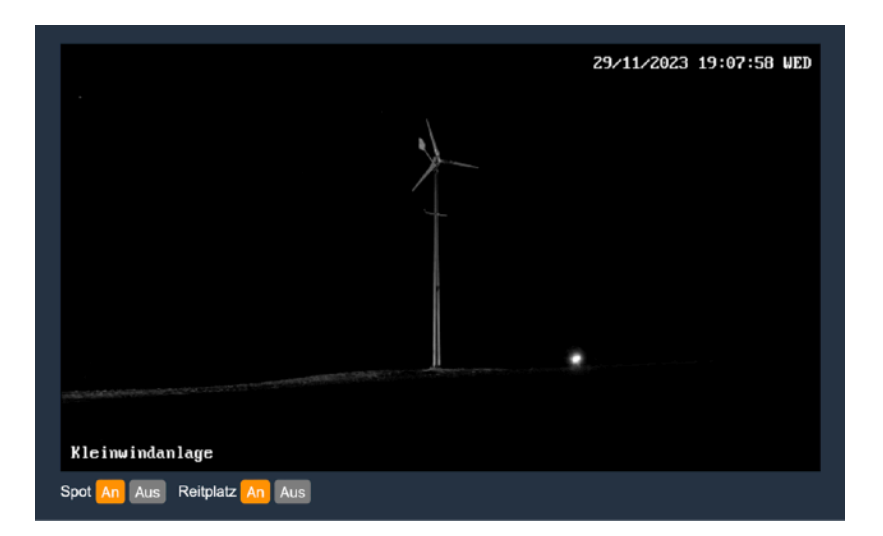

Abbildung: Live Cam bei Nacht

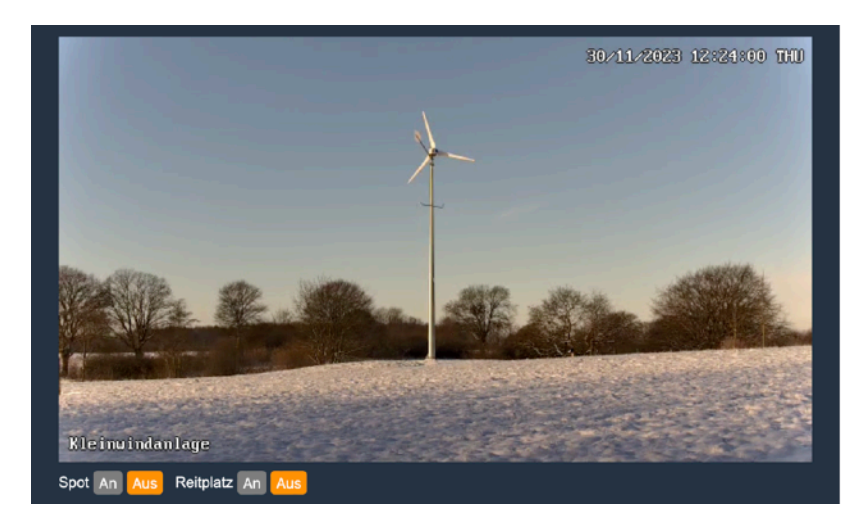

Abbildung: Live Cam bei Schnee

- 8. Schnittstellen
	- Alle gängigen Web-Browser Windows, macOS, Linux, iOS, Android
	- App-Modus auf iOS und Android Smartphones
	- Transfer der Echtzeitdaten auf einen MQTT Server
	- Benachrichtigungen per E-Mail
- 9. Systemfunktionen
	- Update über das Internet
	- Logging
	- Backup-Funktion für Konfiguration und Ertragsdaten
	- Offene Architektur

# <span id="page-4-0"></span>**Systemvoraussetzungen**

Braun ANTARIS Anlagen mit ABB / Fimer Trio Wechselrichter 5.8, 7.5, 8.5 und Braun Steuerung.

# <span id="page-5-0"></span>**Einbau**

WindMonitor arbeitet durchgängig auf Kleinspannungs-Niveau, Sensordaten werden jedoch von der Kleinwindanlage und dem Wechselrichter bezogen. An beiden treten lebensgefährliche Spannungen auf.

Der Einbau muss deshalb durch einen qualifizierten Elektriker / eine qualifizierte Elektrikerin erfolgen. Die Einhaltung aller relevanten Normen und Gesetze muss dabei durch den Installateur sicher gestellt werden. Mit dem Einbau erkennt der ausführende Elektriker / Elektrikerin diese Bedingungen an. Alle Verbindungen müssen im stromlosen Zustand der Kleinwindanlage hergestellt werden.

Um unnötige Wege zu vermeiden:

In der Standardkonfiguration benötigt WindMonitor einen LAN Anschluss per Ethernetkabel. Wenn am Installationsort kein Ethernet zur Verfügung steht, muss in einem allerersten Schritt die Einbindung in ein WLAN erfolgen. Dazu bitte das Gerät provisorisch mit Strom versorgen und an einem Ort mit Ethernet der Anleitung im Abschnitt **Nutzung von WLAN statt LAN** folgen.

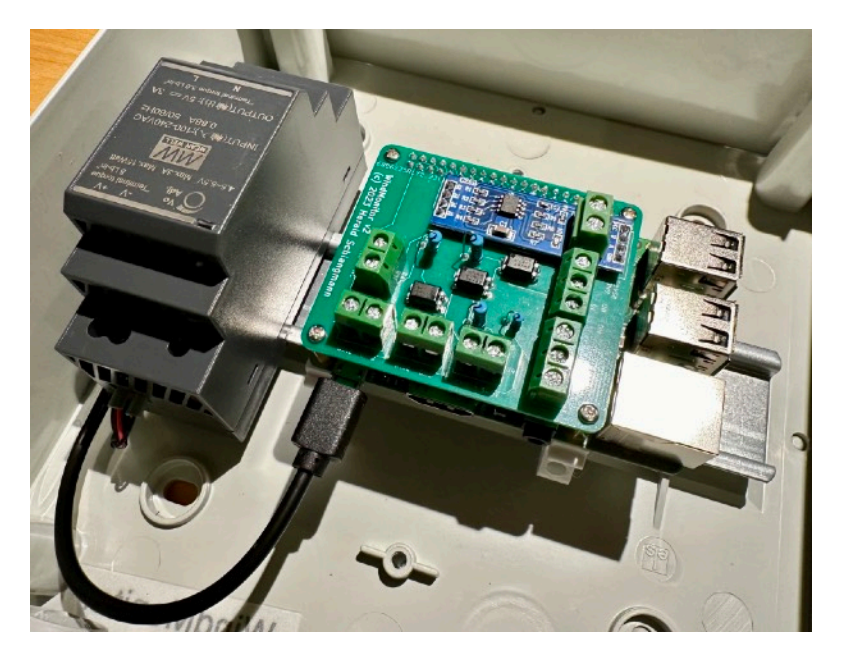

Abbildung Innenleben des WindMonitor

## Verbindungsschema

In der folgenden Abbildung sind alle herzustellenden Leitungen zu sehen. Erläuterung zu den einzelnen Verbindungen ①-⑨ folgen anschliessend.

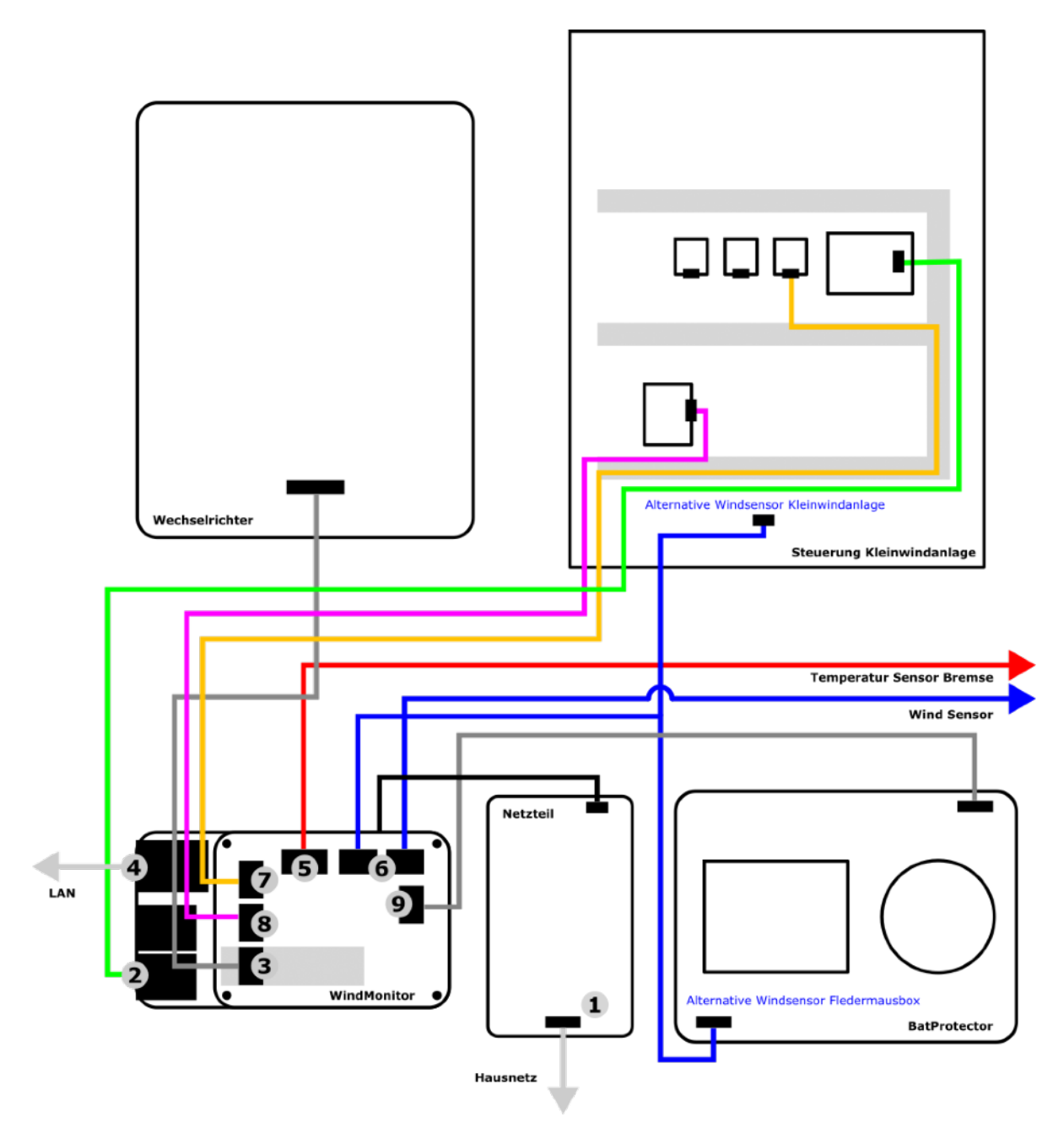

Abbildung Verbindungsschema WindMonitor

## 230 V Stromversorgung

Das Netzteil des WindMonitor wird an das 230V Hausnetz angeschlossen **①**. Es versorgt die Einheit mit Betriebsspannung.

## USB-Verbindung Voltsys Inverter Control Unit

Die Voltsys Control Unit liefert Daten zu Turbine und Wechselrichter. Für die Verbindung sollte das von Voltsys gelieferte USB Kabel verwendet werden. Es wird in einen der **USB Ports ②** der Hauptplatine gesteckt. Alternativ kann jedes USB 2.0 Datenkabel mit Mini-B und Typ A Steckern verwendet werden. Achtung: die Lage der USB Ports kann von der im Verbindungschema gezeigten Position abweichen.

#### Sensor Bremszustand

Um den Bremszustand zu erfassen, werden die Anschlüsse **3.3-5.0V**, **GND ⑦** mit einem der in der Kleinwindanlagen-Steuerung verbauten Solid State Relais eingangsseitig verbunden. Die Spannungsdifferenz der Relais-Eingänge liegt auf TTL Ebene, gegen Erde zeigen sie aber eine hohe Gleichspannung (>300 V). Der Eingang des WindMonitor ist galvanisch vom Rest der Platine getrennt. Bitte Polarität des Eingangs beachten, er ist am Solid State Relais ersichtlich (**A1+**, **A2-**). **GND** wird dabei mit **A2-**, der Anschluss **3.3-5.0 V** mit **A1+** verbunden.

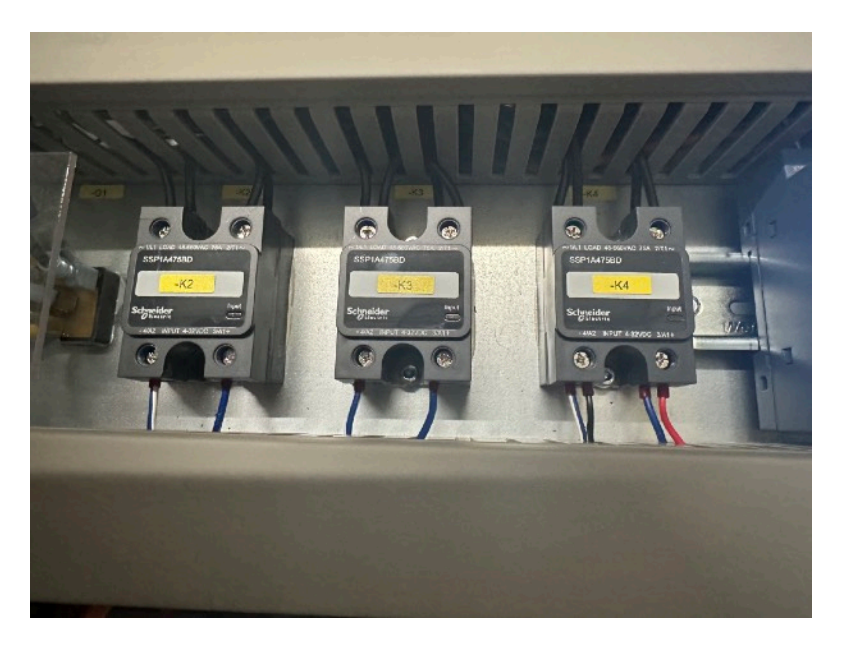

Abbildung Anschluss an das Solid State Relais K4

## Sensor Kopplung Wechselrichter

Um die Kopplung von gleichgerichteter Turbinenspannung mit dem Wechselrichter zu erfassen, werden die Anschlüsse **NO/GND**, **NO ⑧** mit den entsprechenden potentialfreien Hilfs-Ausgängen des verbauten Schütz verbunden.

### Temperatur-Sensoren Bremse

An die One-Wire-Anschlüsse **3.3V**, **OUT**, **GND ⑤** können ein oder mehrere Temperatursensoren vom Typ DS18B20 geklemmt werden. Werden mehrere Sensoren verwendet, so sind einfach alle Adern parallel anzuklemmen. Polarität beachten: **rot = 3.3V**, **schwarz = GND**, **gelb = OUT**.

Die Sensoren sind auf der Oberseite des Bremswiderstandes zu befestigen. Hierbei sollte der Metallkörper schlüssig mit dem Metallgehäuse verbunden werden (siehe Beispiel mit Schelle in Abbildung) und das Kabel "frei" und ohne Berührung möglicherweise heißer Teile verlegt werden.

Nach unseren Messungen steigt die Temperatur der Widerstände im Normalbetrieb lediglich um ca. 10 Grad ggü. Raumtemperatur. Bei einer Fehlfunktion (z. B. Wechselrichterausfall) können aber auch Temperaturen bis 100 Grad entstehen. Die genannten Werte dienen lediglich zur Orientierung und können je nach Dimensionierung abweichen.

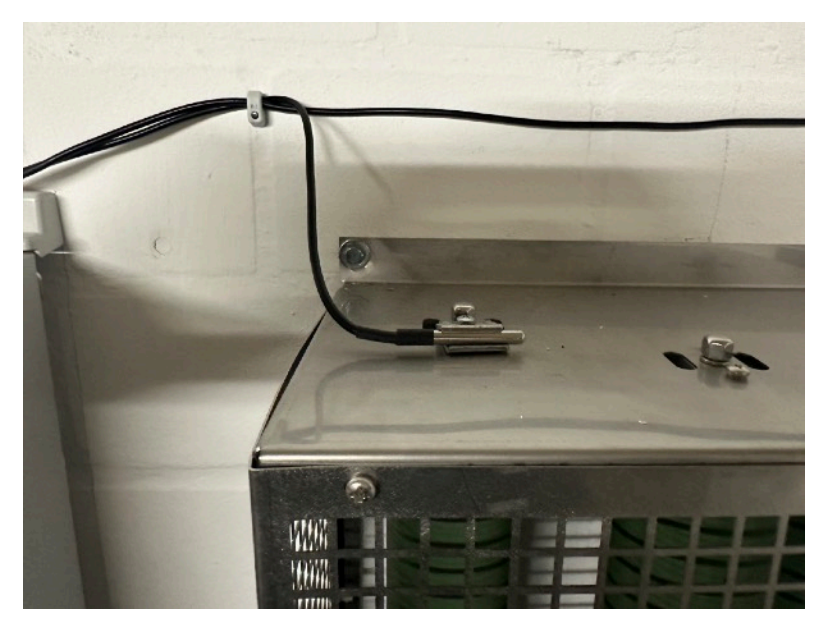

Abbildung Beispiel Installation Temperatursensor

## Windsensor

An den Windsensor-Anschlüssen **Wind**, **Wind/5V ⑥** wird ein potentialfreier Ausgang eines Windsensors erwartet. Das Verhältnis Anzahl Impulse / Zeiteinheit zu Windgeschwindigkeit kann per Software konfiguriert werden (siehe wind sensor spec frequency und wind\_sensor\_spec\_speed in der **Liste aller Parameter**). Das System ist so aufgebaut, das

entweder der Windsensor der Fledermausbox (wenn vorhanden, ist der bevorzugt) oder der Windsensor der Kleinwindanlage angeschlossen wird. Um die Fledermausbox bzw. die Kleinwindanlage weiterhin mit den Sensordaten zu versorgen, werden die Anschlüsse **WindRepeated** mit **Wind**, **GND** bereit gestellt. Der WindMonitor wird hier also in die Verbindung von Sensor und Kleinwindanlage eingeschleift.

Beim Anschluss an **Wind**, **GND** ist die Polarität zu beachten:

- Wenn der Windsensor der Kleinwindanlage verwendet wird, werden **Wind** und **GND** an die Anschlüsse **X5 3+4** im Schaltschrank angeklemmt. Dazu bitte die Spannung zwischen 3 und 4 messen. Sie wird abhängig von der Windgeschwindigkeit zwischen 0 und 24V liegen. Der positive Anschluss wird mit **Wind** verbunden, der negative mit **GND**. Achtung: Verpolung kann zur Zerstörung der Platine führen.
- Wenn der Windsensor der Fledermausbox verwendet wird, wird **Wind** an den gleichnamigen Anschluss der Fledermausbox angeschlossen und **GND** an den Anschluss links daneben.

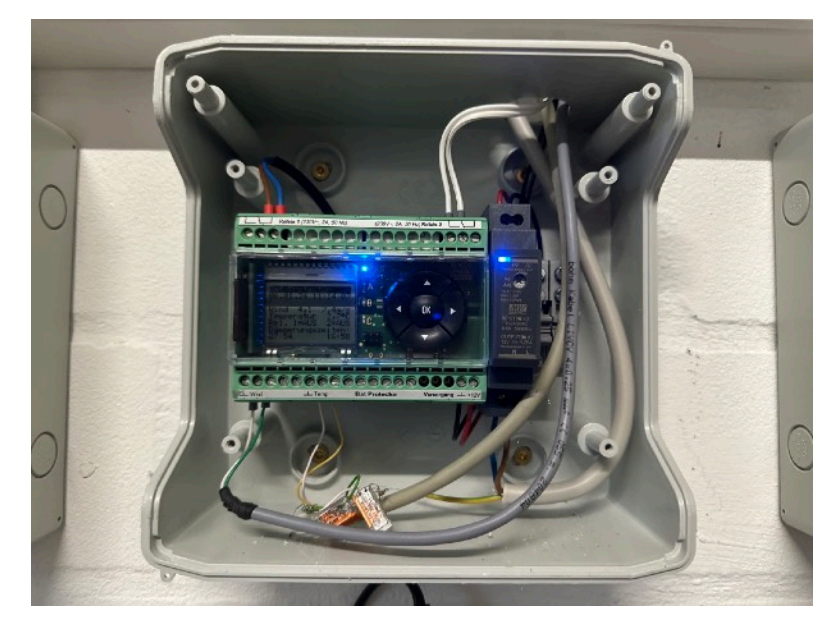

Abbildung Anschluss von Wind / GND des Windmonitor an die Fledermausbox

## Sensor Fledermausbox (optional)

Die Verbindung ist optional. Die NC (normally closed) Anschlüsse des Relais 2 der Fledermausbox werden an die Anschlüssen **NC, NC/GND ⑨** angeschlossen. Die Abbildung oben zeigt den Anschluss an Relais 2 der Fledermausbox.

Wenn die Verbindung nicht verdrahtet wird, wird ein von der Fledermausbox initiierter Bremsvorgang als normaler Bremsvorgang (Windgeschwindigkeit zu hoch) angezeigt. Auch werden Standzeiten nicht entsprechend dargestellt.

## RS-485 Verbindung zum ABB / Fimer Trio 5.8 / 7.5 / 8.5 (optional)

Die optionale Verbindung wird über ein geschirmtes mindestens dreiadriges Kabel und den Schraubklemmen **A**, **B** auf dem RS-485 Modul sowie der dafür vorgesehenen **GND** Klemme hergestellt **③**. Die Schirmung wird nur auf der Wechselrichter-Seite verbunden.

Auf der Wechselrichter-Seite wird die RS-485 Schnittstelle auf der Hauptplatine verwendet, nicht die auf der Zusatzkarte (PMU). Diese wird bereits vom Voltsys Inverter Controller verwendet und bleibt unverändert.

Die am Wechselrichter verwendeten Anschlüsse sind **RTN**, **PC +T/R**, **PC -T/R**. Die Terminierung der RS-485 Leitung auf der Platine des Wechselrichters ist einzuschalten. Polarität beachten, der Anschluss **A** wird mit **+T/R**, der Anschluss **B** wird mit **-T/R** verbunden.

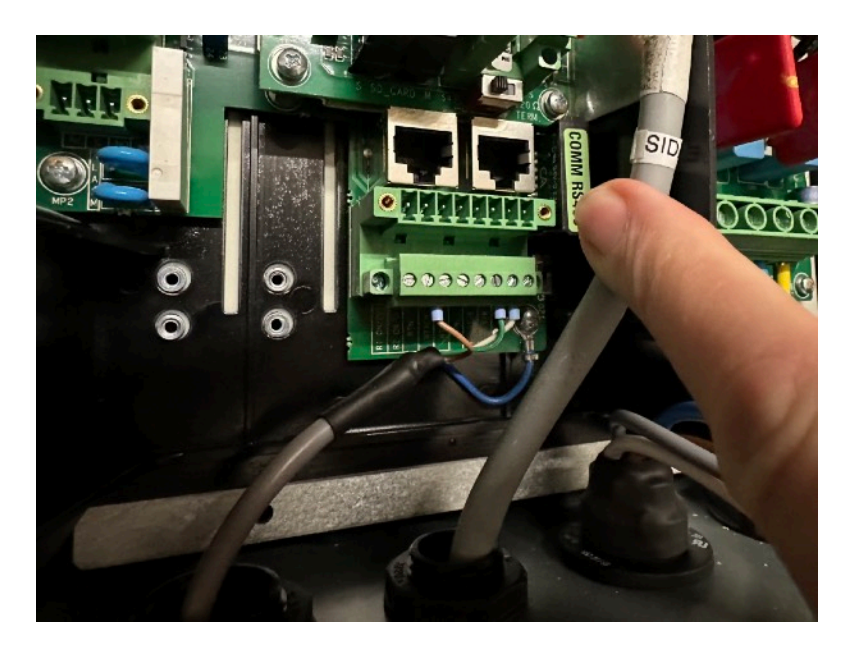

Abbildung RS-485 Anschluss auf der Hauptplatine des Wechselrichters

Wenn diese optionale Verbindung nicht verdrahtet wird, werden Ertragsdaten aus der Wechselrichterleistung hochgerechnet. Siehe dazu **(4) Bezug von Ertragsdaten** im **Abschnitt Liste aller Parameter**.

## LAN-Verbindung zum lokalen Netzwerk (optional)

Die LAN Verbindung **④** ist für die Installation notwendig, kann im Betrieb aber durch eine WLAN-Verbindung ersetzt werden. Grundsätzlich ist die Verbindung per LAN einer WLAN-Verbindung vorzuziehen. Die Konfiguration der WLAN-Schnittstelle ist im Kapitel **Systemerweiterungen** beschrieben. Achtung: die Lage des LAN Ports kann von der im Verbindungschema gezeigten Position abweichen.

# <span id="page-11-0"></span>**Inbetriebnahme**

Nach Anschluss des WindMonitors startet dieser selbständig und erhält vom lokalen Netzwerk per DHCP und über Ethernet eine IP Adresse. Wenn vom Router unterstützt, wird der Name windmonitor.local mit dieser IP Adresse verknüpft. Sollte dieser Name nicht funktionieren, bitte über die Router-Oberfläche die genutzte IP Adresse identifizieren.

Um den WindMonitor einzusehen, bitte einen Web-Browser starten und [http://](http://windmonitor.local:8080) [windmonitor.local:8080](http://windmonitor.local:8080) in die Adresszeile eingeben und am besten gleich als Favorit speichern.

WindMonitor ist primär für den Einsatz in lokalen vertrauenswürdigen Netzwerken vorkonfiguriert. Ändernde Funktionen in der Browser-Oberfläche sind mit einem Passwort geschützt. Das Standard-Passwort für ändernde Funktionen der Browser-Oberfläche befindet sich auf dem Gehäuse.

Zu den "ändernden Funktionen" gehören die optionale Steuerung von Flutlicht/Spots sowie die Veränderung der in **Konfiguration** beschriebenen Parameter.

Wenn der WindMonitor im Internet erreichbar sein soll und eine öffentliche IP-Adresse erhält, sind Zugriffsmöglichkeiten über das Netzwerk-Management weiter einzuschränken. In jedem Fall müssen die Passwörter für die ändernden Funktionen und den SSH-Zugang (siehe **Systemerweiterungen**) geändert werden!

Es wird empfohlen den WindMonitor nicht per Port-Forwarding etc. zu exponieren und stattdessen über ein VPN auf das lokale Netz (inklusive WindMonitor) zuzugreifen.

# <span id="page-11-1"></span>**Funktionsprüfung**

Nach Inbetriebnahme ist zunächst die Funktion zu prüfen.

Dazu den WindMonitor im Browser öffnen und ganz nach unten scrollen. Im Bereich **WindMonitor** werden alle WindMonitor-Funktionen wie **Sensor Voltsys** aufgelistet. Bitte prüfen, dass hier nirgends **Fehler** gezeigt wird. Für optionale Sensoren wird ggf. **Inaktiv** oder **Nicht konfiguriert** angezeigt, bei allen anderen sollte **OK** erscheinen.

Nachdem einer der vorhandenen Windsensoren über die WindMonitor Platine geschleift wird, bitte ausserdem überprüfen, dass Fledermausbox / Steuerung Kleinwindanlage weiterhin plausible Windmessungen zeigen. Diese werden dabei nicht genau mit den WindMonitor Werten übereinstimmen, müssen aber (bei Wind) größer Null sein.

# <span id="page-12-0"></span>**Konfiguration**

## Die wichtigsten Parameter für den Anfang

Auch wenn die Liste der Konfigurationsmöglichkeiten lang ist, so kann man den Start doch schnell und unkompliziert gestalten. Die folgenden Parameter müssen nach dem Start gesetzt werden.

Zum Start der Konfiguration im Browser ganz nach unten scrollen und erst **Administration** und anschliessend **Konfiguration** drücken.

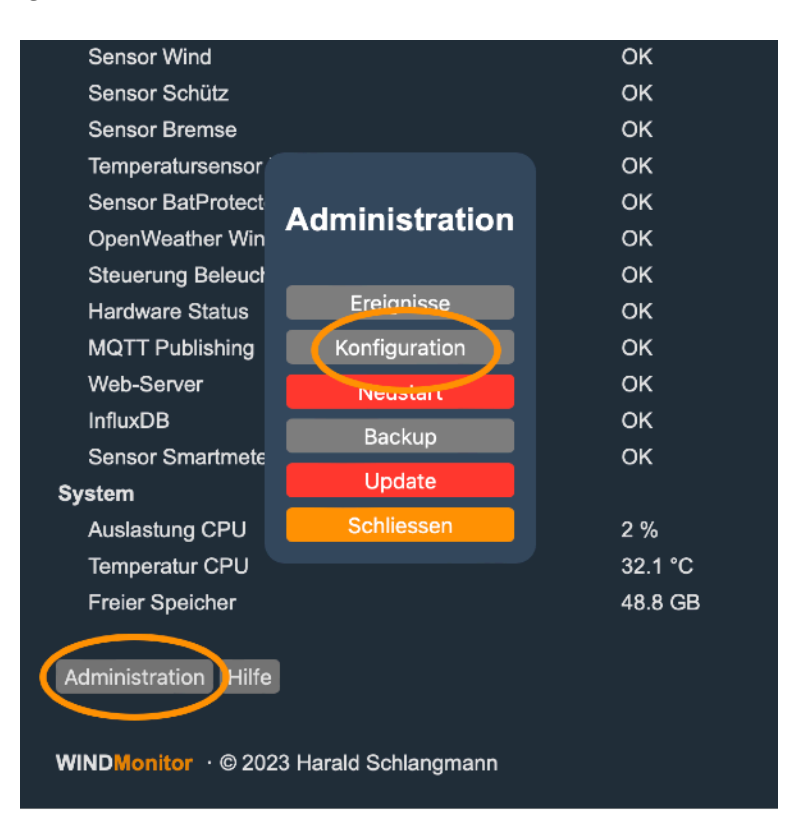

Die Parameter werden im Browser mit der unter **Technischer Parameter** gezeigten Benennung aufgelistet. Nach Änderung der Parameter **Speichern** drücken, das System wird anschliessend mit den neuen Werten neu gestartet.

Jeder Parameter ist von einem Typ wie Text (T), Zahl (Z), Wahrheitswert (W). Für einige komplexere Werte (K) finden sich Fussnoten / Anmerkungen unter den Tabellen. Texte werden in doppelte Anführungszeichen gesetzt, Wahrheitswerte sind entweder **true** oder **false**.

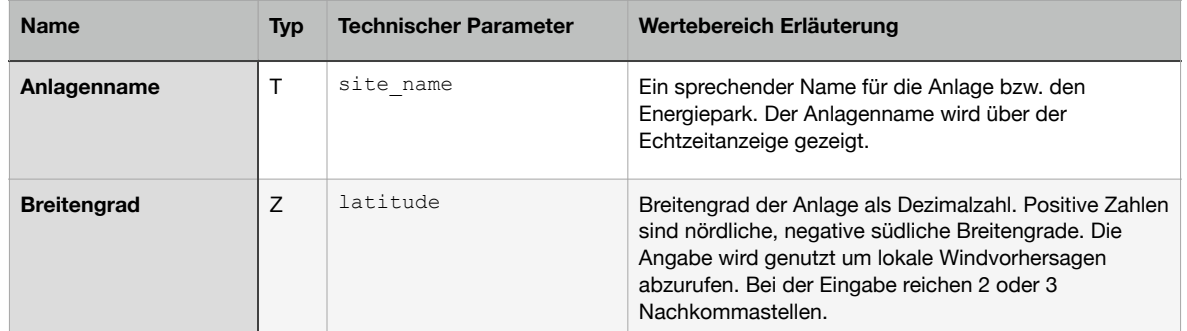

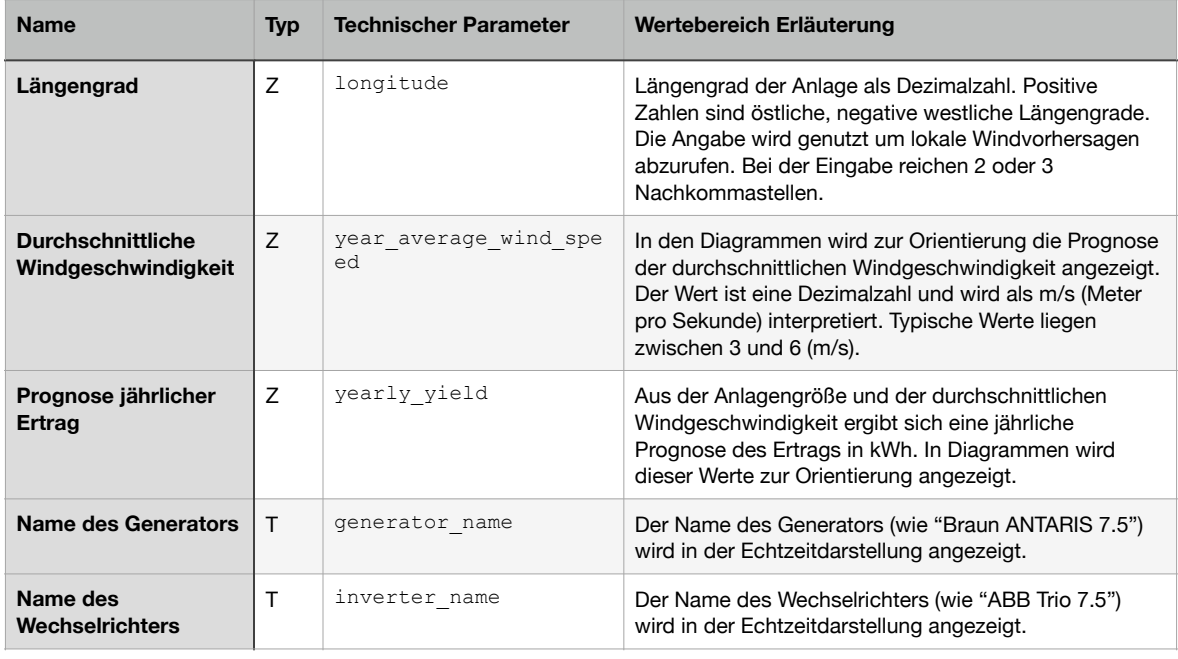

## Liste aller anderen Parameter

Im Folgenden finden sich alle anderen konfigurierbaren Parameter. Wir empfehlen diesen Abschnitt zunächst zu überspringen und später zurück zu kehren. Die allermeisten der Parameter wird man nicht ändern.

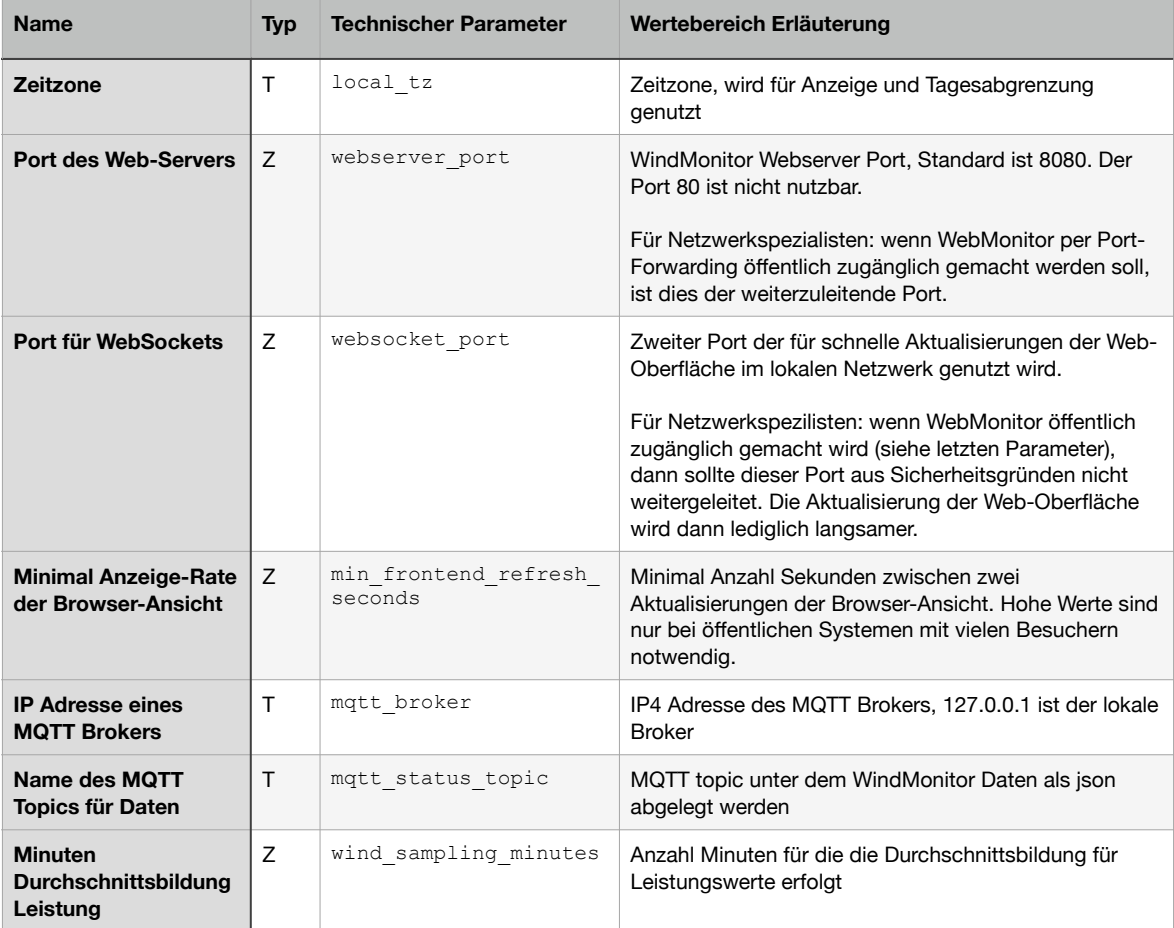

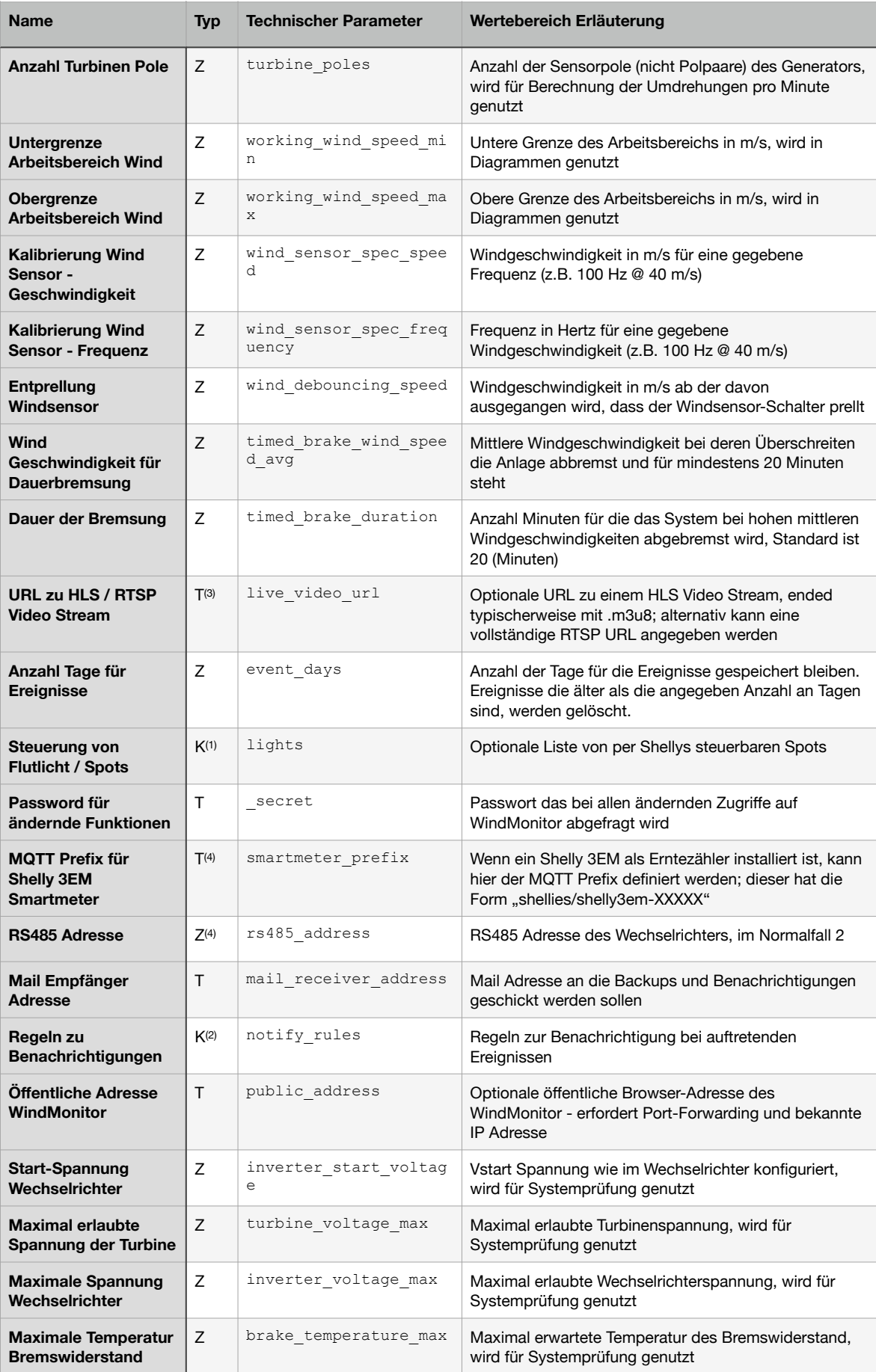

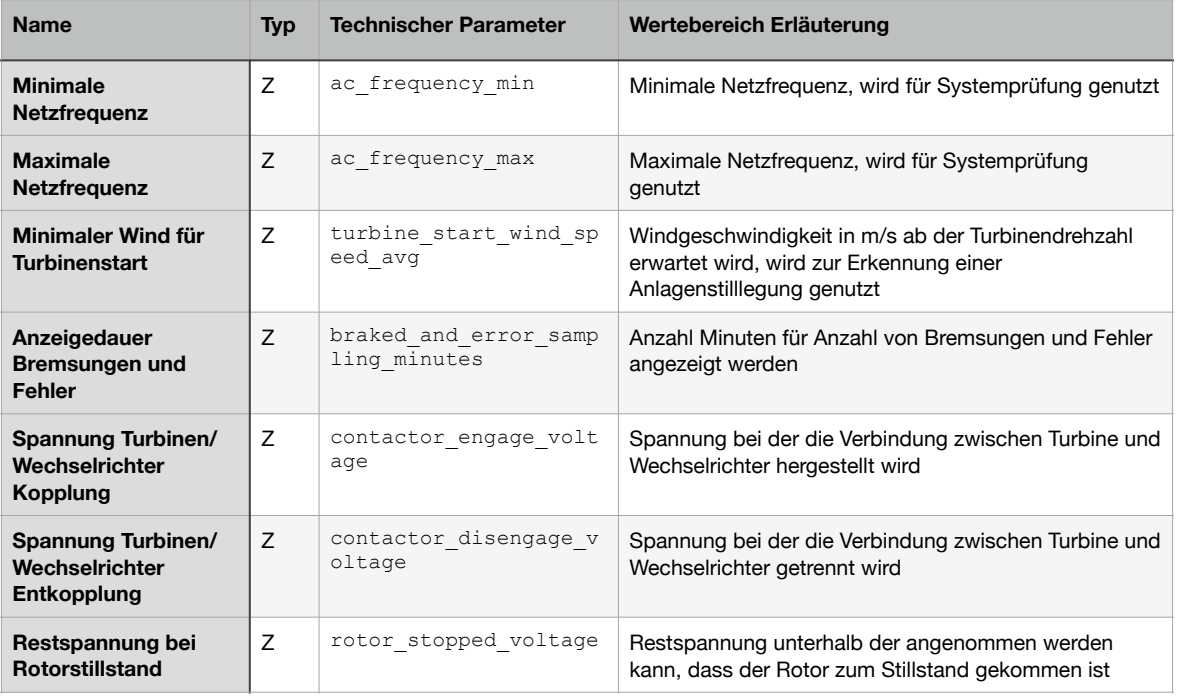

## Anmerkungen

(1) Beispiel für die Definition von Flutlichter / Spots:

```
"lights": [ 
      { 
            "label": "Spot", 
            "on label": "An",
            "off_label": "Aus", 
            "actor": "ShellyGen1", 
            "ip": "192.168.1.78" 
      }, 
      { 
            "label": "Reitplatz", 
            "on label": "An",
            "off_label": "Aus", 
            "actor": "ShellyGen2", 
            "ip": "192.168.1.28", 
            "disabled": true 
      } 
]
```
Mit dieser Definition werden zwei Spots definiert. Sie werden unterhalb des Video Live Stream als "Spot" und "Reitplatz" angezeigt. Die Buttons für an und aus werden jeweils als "An" und

"Aus" angezeigt. Die Steuerung erfolgt beim ersten Spot über einen Shelly 1 PM mit der IP Adresse 192.168.1.78. Der zweite Spot (Reitplatz) wird über einen Shelly 1 Plus mit IP 192.168.1.28 gesteuert. Mit der Auswahl von Generation 1 und 2 können die meisten Shelly Modelle genutzt werden, bei Unklarheit bitte gerne unseren Support kontaktieren. Zuletzt bedeutet disabled, dass der Spot am Reitplatz temporär von der Anzeige ausgenommen wird. Diesen Parameter kann man nutzen, wenn z. B. ein Spot aktuell nicht verfügbar ist, später aber wieder aktiviert werden soll.

(2) Beispiel für die Regeln zu Benachrichtigung:

```
"notify_rules": [ 
      { 
            "parameter": "overall_status", 
            "to_value": "ERROR",
            "message": "Das System meldet einen Fehler" 
      }, 
      { 
            "parameter": "brake_status", 
            "to_value": "TIMED",
            "message": "Das System wurde abgebremst ..." 
      }, 
      ... 
]
```
Mit der gezeigten Definition erfolgt eine Benachrichtigung wenn der Gesamtstatus zu ERROR wechselt oder aber die Bremse dauerhaft wegen zu hoher Durchschnittsgeschwindigkeit zugeschaltet wird. Die Benachrichtigung erfolgt als e-Mail über die als "Mail SMTP" gelisteten Parameter.

Der Text unter message wird in die Benachrichtigung aufgenommen. Ausserdem wird - wenn definiert - die "Öffentliche Adresse WindMonitor" (public address) hinzugefügt um von der Mail aus direkt in die WindMonitor Ansicht wechseln zu können.

Neben to value kann auch from value angegeben werden. Werden beide Werte definiert, so erfolgt eine Und-Verknüpfung. Zuletzt kann ein Eintrag zeitweise per disabled abgeschaltet werden ohne ihn zu löschen.

Wenn Benachrichtigungen bei Wertänderungen erfolgen sollen, dann kann statt to value und from value auch value change verwendet werden:

```
{ 
     "parameter": "overall_status", 
     "value change": "ANY",
     "message": "Das System meldet einen Fehler" 
}
```
In diesem Fall wird bei jeder Änderung eine Nachricht geschickt. Neben ANY kann für numerische Werte auch INCREASE und DECREASE verwendet werden. Wenn value change in einer Regeln verwendet wird, werden to value und from value ignoriert.

#### (3) URLs für Live Cam Stream

Im Idealfall stellt eine IP Cam einen sogenannten HTML5 bzw. HLS Stream zur Verfügung. Dieser erlaubt eine Darstellung des Live Bildes der Cam in allen modernen Browsern. Um einen solchen Stream zu nutzen, wird er in der Form

```
http://<IP>:<PORT>/<PFAD>.m3u8
```
in die Konfiguration eingetragen. Wie die URL genau aussieht, bitte im Handbuch / Internet recherchieren - das hängt vom Modell und Hersteller der Cam ab.

Die meisten IP Cams bieten einen solchen HLS Stream allerdings nicht an, stattdessen liefern sie einen sogenannten RTSP Stream. Will man einen solchen Stream im WindMonitor einbetten, muss eine kontinuierliche Konvertierung von Frames aus dem RTSP Stream in einen HLS Stream erfolgen.

Wir haben im WindMonitor eine entsprechenden Service zur Konvertierung vorinstalliert, er wird bei Angaben eines RTSP Streams in live video url automatisch gestartet.

Eine sichtbare zeitliche Verzögerung von 20 bis 30 Sekunden ist mit den unterstützen Verfahren leider nicht weiter zu reduzieren, konkret bekommt man bei Nutzung eines HLS oder RTSP Stream also keine Live-Cam, sondern eine fast-Live-Cam.

Ähnlich wie beim HLS Stream ist das Format eines RTSP Stream auch abhängig vom Hersteller und dem Kamera Modell. Bei dem hier gezeigten Beispiel handelt es sich um eine Reolink 4K Outdoor Kamera mit 5-fachem optischen Zoom. Letzteres ermöglicht es die Kamera relativ weit weg vom Mast zu positionieren. Die weiter vorne gezeigten Bilder sind auf eine Distanz von 80 Metern aufgenommen.

rtsp://<USER>:<PASSWORD>@<IP>:554/h264Preview\_01\_sub

Die Abschnitte <USER>, <PASSWORD> und <IP> werden entsprechend der eigenen Konfiguration ersetzt. Nachdem es bei der URL etliche Fehlermöglichkeiten gibt, bitten wir die Funktion des RTSP Streams vor Eingabe in WindMonitor zu testen. Dazu installiert man die freie Anwendung **VLC** und startet sie. Hier trägt man nun unter File · Open Network (englische Installation) die eigene RTSP Stream URL ein. Nach einigen Sekunden sollte in **VLC** nun das Live-Bild erscheinen.

Unabhängig vom verwendeten Stream dauert es nach der Änderung / Eingabe der Konfiguration von live video url etwas bis das Bild im Browser erscheint. In jedem Fall bitte die Browser Seite neu laden um das Video eingeblendet zu bekommen.

#### (4) Bezug von Ertragsdaten

WindMonitor ermittelt die Ertragsdaten über eine von drei Quellen:

- 1. Ein als Erntezähler installiertes Shelly 3EM Smartmeter per MQTT.
- 2. Per RS485 Schnittstelle vom Wechselrichter.
- 3. Durch Summation der von der Voltsys Inverter Control Unit gelieferten aktuellen Leistungswerte.

Die Quellen haben dabei jeweils Vor- und Nachteile und benötigen eine passende Konfiguration. Stehen mehrere Quellen zur Verfügung wird jeweils die oben zuerst genannte Quelle priorisiert.

Um ein **Shelly Smartmeter** zu nutzen, wird dieses als Erntezähler installiert. D.h. es wird zwischen Wechselrichter und Hausnetz eingebaut. Nachdem Messwerte des Shelly bei "Verbrauch" positiv sind, werden die Messzangen so angeordnet, dass negative Werte erscheinen. Diese werden dann entsprechend als "Produktion" interpretiert. Die Daten werden per MQTT empfangen. Entsprechend wird das Shelly Smartmeter so konfiguriert, dass Messdaten per MQTT auf den im WindMonitor vorinstallierten MQTT Broker publiziert werden. Abschliessend wird der Parameter smartmeter prefix im WindMonitor konfiguriert (siehe Liste).

Vorteile des Shelly Smartmeters sind hohe Messgenauigkeit, Installation ohne zusätzliche Verkabelung am WindMonitor und Wechselrichter. Nachteile sind das zusätzliche Gerät sowie die Installation im Niederspannungsnetz sowie die genannten zusätzlichen Konfigurationsschritte.

Um den **Ertragszähler des Wechselrichters** zu nutzen, wird eine **RS485 Verbindung** zwischen Wechselrichter und WindMonitor hergestellt. Die Installationsanleitung findet sich im Abschnitt **Einbau**. Sollte die Wechselrichter RS485 Adresse vom Standardwert 2 abweichen, ist das entsprechend im Parameter rs485 address nachzuführen.

Dies ist die Standardkonfiguration mit der WindMonitor eingesetzt wird. Vorteile sind die hohe Messgenauigkeit, der Plug&Play Charakter und zuletzt, dass keine Zusatzkomponenten benötigt werden. Der einzige "Nachteil" ist die notwendige Verkabelung zwischen Wechselrichter und WindMonitor.

Die **Berechnung des Ertrags aus aktuellen Leistungswerten** wird dann verwendet, wenn weder eine Shelly Smartmeter, noch die Anbindung des Wechselrichters per RS485 erfolgt.

Der Vorteil ist, dass dies ohne jegliche Installation oder Konfiguration erfolgt, der Nachteil ist die geringere Genauigkeit der Messung. Wichtig: Erträge werden bei diesem Verfahren nur gemessen, wenn der WindMonitor läuft. Bei Ausfallzeiten gehen die Erträge für diesen Zeitraum mit Null in die Ertragsbilanz ein.

# <span id="page-19-0"></span>**Oberfläche**

## Echtzeitdarstellung

Die Echtzeitdarstellung befindet sich in der Browser-Ansicht ganz oben und zeigt den aktuellen Anlagenstatus. Oben rechts sind die Winddaten zu sehen. Es werden immer drei Werte angezeigt: die aktuelle Windgeschwindigkeit ist im Bild unten in gross zu sehen. Links daneben sieht man den Durchschnittswert sowie zuletzt erreichte Maxima (Spitzen).

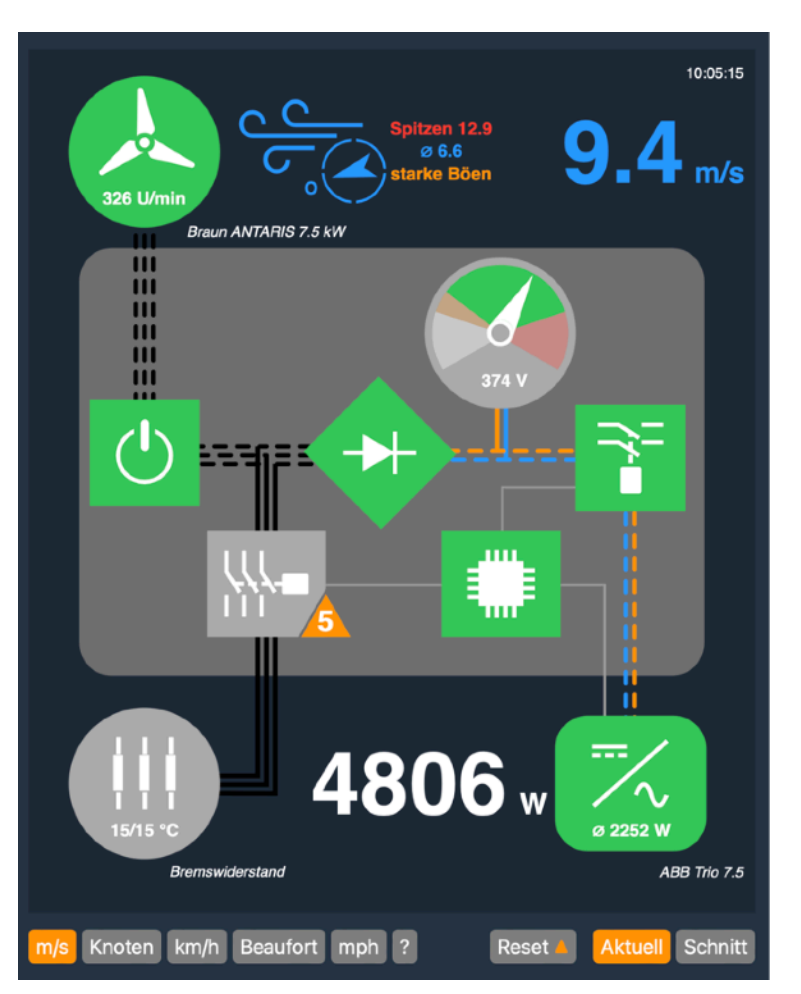

Der Zeitraum für den der Durchschnittswert gebildete und der Maximalwert ausgewertet wird ist in der Konfiguration einstellbar (wind sampling minutes). Der Standardwert beträgt 2 Minuten.

Nachdem die Windwerte und die ganz unten dargestellte aktuelle Anlagenleistung sehr stark fluktuiert, kann man entscheiden ob aktuelle Werte oder Durchschnittswerte gross dargestellt werden. Dies erfolgt über die beiden Buttons unten rechts (Aktuell / Schnitt).

Die Windwerte werden farblich qualifiziert. Grau sind niedrige Werte bei denen die Anlage oft gar nicht läuft, siehe Konfiguration (working\_wind\_speed\_min). Rot wird für Werte oberhalb des Arbeitsbereichs, orange für solche knapp darunter verwendet. Werte im Normalbereich werden blau dargestellt.

Der "Arbeitsbereich" hängt davon ab ob es sich um aktuelle oder Durchschnittswerte handelt: für aktuelle Windstärken und Böen ist hier der Wert working wind speed max relevant. Oberhalb dieses Wertes wird die Anlage kurz abgebremst oder in Helikopterstellung gebracht. Für Durchschnittswerte orientiert sich der Arbeitsbereich an dem Wert

timed brake wind speed avg. Überschreitet die Durchschnittsgeschwindigkleit des Windes diesen Wert, wird die Anlage für 20 Minuten oder mehr abgebremst.

Die Einheit der Windstärken lässt sich unten links über die Buttons m/s, Knoten, km/h etc. auswählen. Über das Fragezeichen erhält man Umrechnungstabellen.

Links neben dem Wind ist die Turbine mit Umdrehungen pro Minute zu sehen. Die Turbine wird wiederum farblich gekennzeichnet: grau im Stillstand, grün in Normalbetrieb und rot bei zu hohen Drehzahlen. Die Turbine wird abhängig von der Windgeschwindigkeit animiert.

Der grosse grau hinterlege Kasten repräsentiert die Anlagensteuerung. Die Elemente sind von Turbine links oben zu Wechselrichter rechts unten die Folgenden: Hauptschalter (grün), Gleichrichter (grün), Status Kopplung Turbine / Wechselrichter (grün). Zusätzlich wird der Systemstatus (Chip in grün) und die Turbinenspannung (grau/orange/grün/rot) dargestellt.

In der Abbildung unten rechts ist der Status der Bremse zu sehen. Sowohl der Bremsschalter als auch der Bremswiderstand werden (in grau) angezeigt. Im Bremswiderstand wird die aktuelle gemessene Temperatur angezeigt (15°C). Sind mehrere Temperatursensoren installiert werden sie hier aufgelistet. Die Bremse wurde gerade 5 mal aktiv, das wird durch das gelbe Dreieck gezeigt.

Zuletzt erscheint unten rechts den Wechselrichter (grün) ausserhalb der Steuerung. Analog zur Darstellung von aktueller und durchschnittlicher Windgeschwindigkeit wird hier die aktuelle Leistung und die durchschnittliche Leistung angezeigt.

Die Leitungen repräsentieren die Wechselspannung von Turbine bis Gleichrichter in schwarz und Gleichspannung von Gleichrichter bis Wechselrichter in orange / blau. Sobald für die entsprechenden Leitungen ein Stromfluss gemessen wird, werden auch diese Leitungen animiert. Gleiches gilt für die Leitung zum Bremswiderstand bei eingeschalteter Bremse.

Die einzelnen Komponenten wechseln abhängig vom Status die Farbe. Hierbei gilt generell, dass grau "inaktiv", grün "Normalbetrieb" und rot "Fehler" bedeutet. Orange wird für den aktiven Bremswiderstand alternativ zu grün verwendet. Einige Komponenten erhalten abhängig von Zustand noch einen Zusatz. Die folgende Liste erläutert die jeweilige Bedeutung.

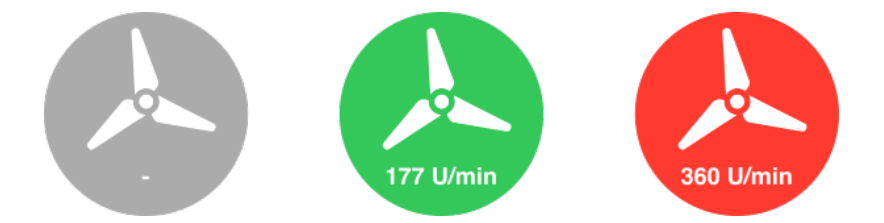

Wenn die Turbine still steht, wird sie grau dargestellt. Im Normalbetrieb erscheint sie in grün und zeigt die aktuelle Drehzahl. Wenn eine zu hohe Drehzahl festgestellt wird, wird die Turbine rot.

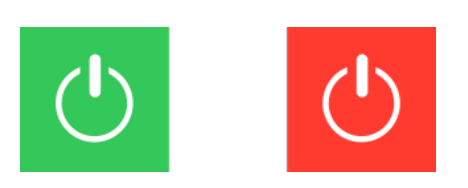

Status des Hauptschalters rot bedeutet, dass die Turbine kurzgeschlossen und die Anlage damit stillgelegt ist.

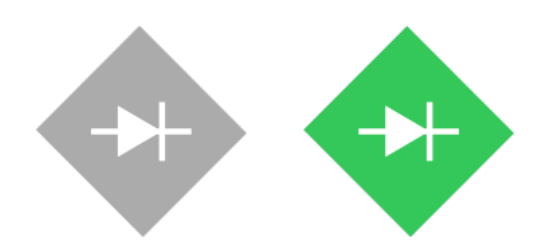

Beim Gleichrichter wird lediglich signalisiert ob aktuell Strom fließt (grün) oder nicht.

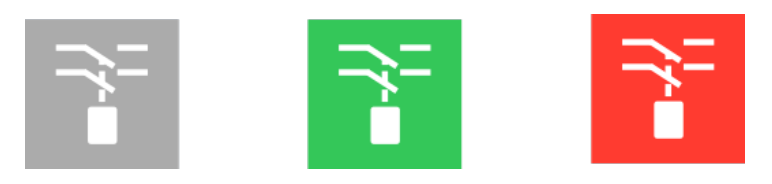

Bei der Kopplung Turbine / Wechselrichter werden drei Fälle unterschieden: wenn der entsprechende Schütz geöffnet ist, sind Turbine und Wechselrichter nicht gekoppelt und die Anzeige ist grau. Dieser Zustand besteht z. B. wenn die Anlage stillsteht. Bei geschlossenen Schütz und laufendem System ist die Anzeige grün. Wenn der Schütz wegen Überspannung im laufenden Betrieb geöffnet wurde, wird er rot angezeigt.

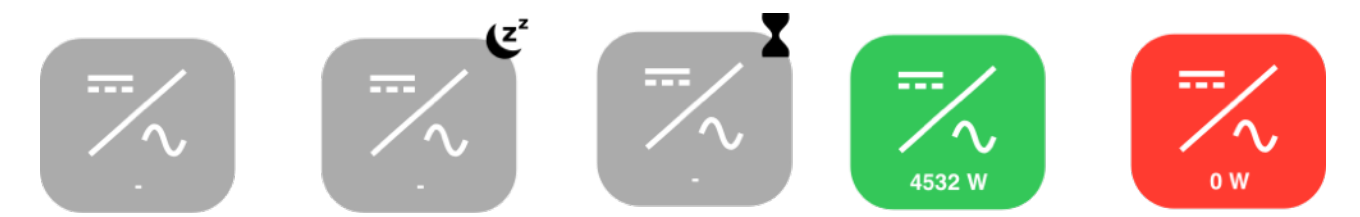

Solange der Wechselrichter nicht produziert wird er grau dargestellt. Wenn zusätzlich das Schlummer-Symbol erscheint, dann hat sich der Wechselrichter vom Netz getrennt und ist im Stand-By Modus. Das Uhrenglas signalisiert, dass der Wechselrichter aktuell die Verbindung zum Netz herstellt.

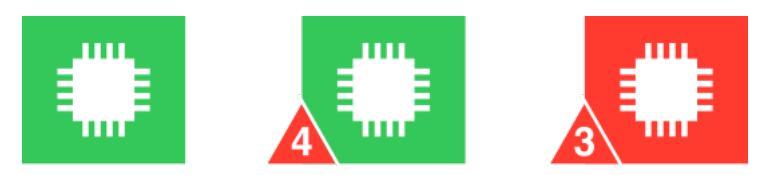

Die Systemsteuerung ist im Normalbetrieb grün. Sind in der vergangenen 60 Minuten (konfigurierbar per braked and error sampling minutes) Fehler aufgetreten, wird die Anzahl angezeigt. Befindet sich das System aktuell in einem Fehlerzustand, erscheint das ganze Symbol in rot.

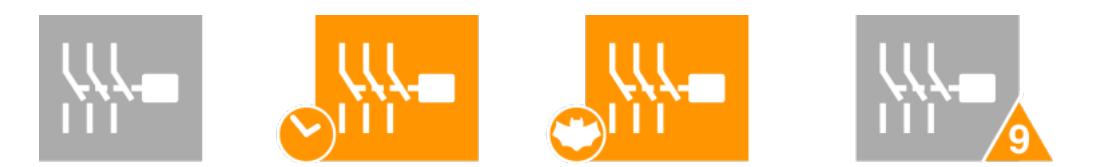

Die Bremssteuerung zeigt an ob aktuell gebremst wird (orange) oder die Bremse inaktiv ist. Die Anzahl der Bremsungen in den letzten 60 Minuten (konfigurierbar per braked and error sampling minutes) wird als Zahl angezeigt.

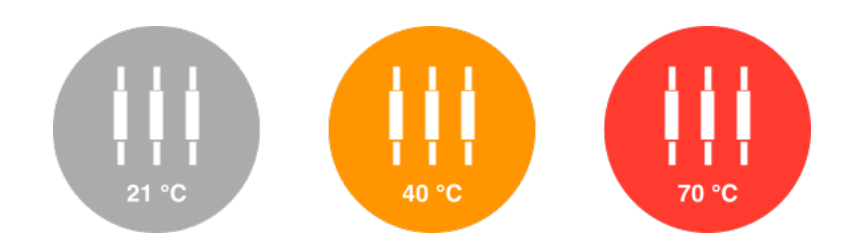

Eine aktuelle Bremsung wird bei der Bremse selbst ebenfalls orange angezeigt. Steigt die Temperatur über 50°C (konfigurierbar über brake temperature max), so erfolgt die Anzeige in rot.

### Ertrag

Ertragsdaten stehen zur Verfügung, wenn WindMonitor Zugriff auf historische Daten hat (siehe dazu die Erläuterungen in **Liste aller anderen Parameter**). Die Interpretation des Diagramms wird im Folgenden erläutert.

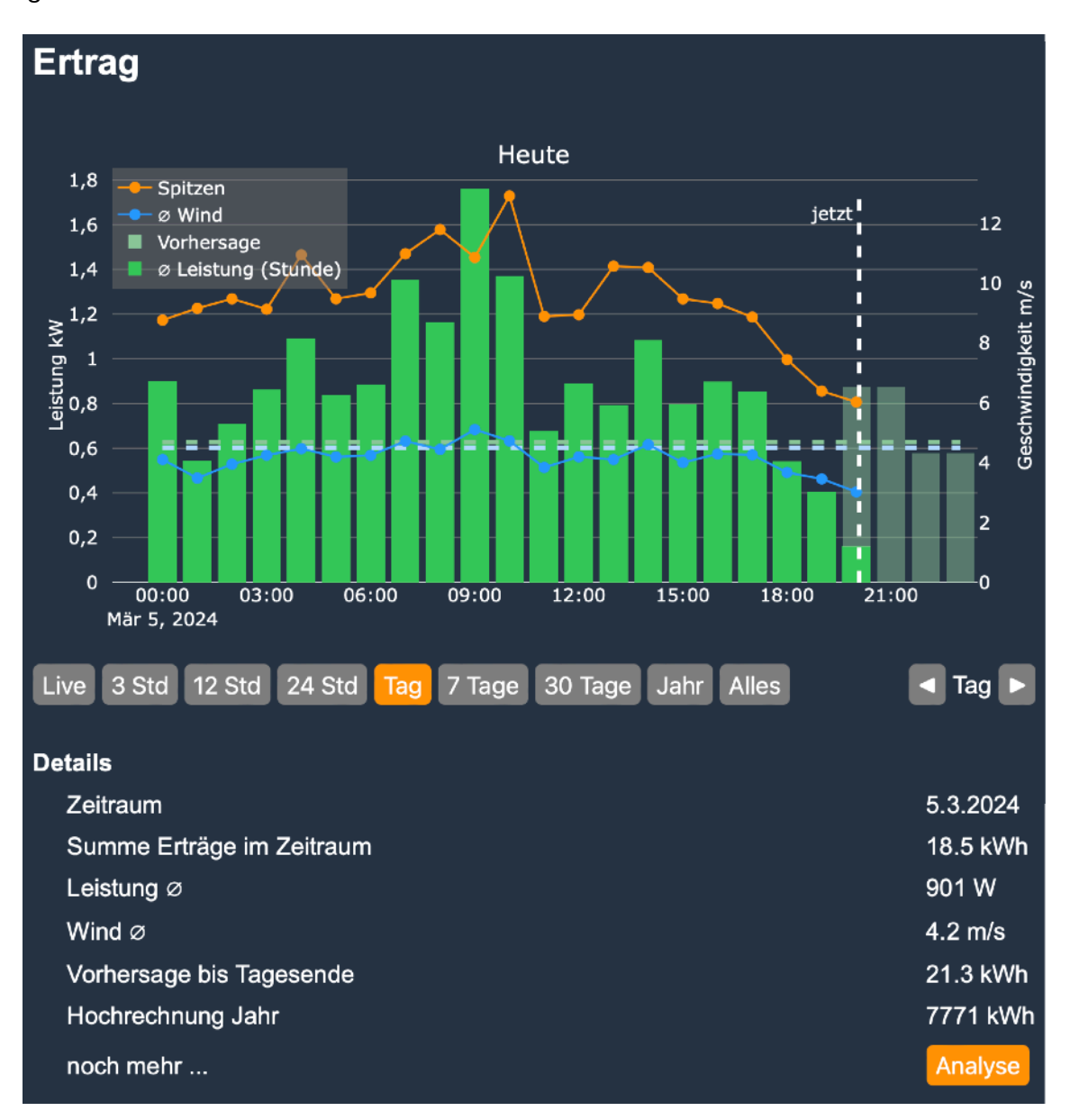

Abbildung Ertragsdaten und Details zu den letzten 30 Tagen

Die Abbildung zeigt den erzeugten Ertrag für die vergangenen 30 Tagen. Dabei entspricht jeder Balken einem Tagesertrag. Wird die Auswahl der Zeitachse über die Buttonleiste unterhalb des Diagramms zwischen 3 Stunden und der mehrjährigen Auswahl gewechselt, entspricht ein Balken dem Ertrag in 5 Minuten bis zu einem Monat. Die aktuelle Entsprechung erkennt man in der

Legende (im Beispiel, Ertrag (Tag)"). Der konkrete Wert jedes einzelnen Balken ist auf der linken Achse abzulesen ("Energie kWh").

Um die Lesbarkeit der Zeitachse zu erhöhen, wird bei der 30 Tage-Ansicht, die Farbe der Balken wöchentlich zwischen grün und blassgrün gewechselt. Die Intervalle liegen bei anderen Zeitachse zwischen einer Stunde und einem Quartal.

Um die Erträge einordnen zu können, gibt WindMonitor zwei Hinweise: der im Mitte zu erreichende Ertrag wird als gestrichelte grüne Linie angezeigt. Gehen Balken über diese Linie, so tragen sie zu einem Jahresertrag oberhalb der Jahresprognose bei und umgekehrt. Zur Erinnerung: die Jahresprognose für die Kleinwindanlage kann per yearly yield konfiguriert werden. Im Beispiel zeigen Balken und gestrichelte Linie, dass der Beitrag der vergangenen 30 Tage unterhalb der erwarteten Prognose lag. Gleichermaßen wird auch die im Jahresmittel erwartete Windstärke gestrichelt angezeigt - dieses mal in blau.

Als zweiter Hinweis wird die ausgewählte Zeitstrecke auf das volle Jahr hoch gerechnet. Der im Beispiel gezeigte Wert ist 3576 kWh. Wären also die Ertrag im Jahresschnitt identisch mit den gezeigten 30 Tagen, wären 3576 kWh der Jahresertrag. Nachdem wir schon oben gesehen haben, dass der Zeitabschnitt unterdurchschnittlich beigetragen hat, sind auch die 3576 kWh kleiner als die Prognose von hier 5500 kWh.

Für die Anzeige auf Ebene Tag und Jahr bietet WindMonitor eine qualifizierte **Vorhersage zukünftiger Erträge**. Anders als Hochrechungen werden hier Anlagen-spezifische Vorhersagen getroffen:

- Auf Tagesebene nutzt WindMonitor Erfahrungswerte für bei bestimmten Windstärken realisierte Erträge aus der Vergangenheit. Diese Vorhersagen werden erst dann angezeigt, wenn genügend Daten gesammelt wurden (siehe **Analyse ‣ Vorhersage**).
- Auf Jahresebene wird eine Vorhersage für das Restjahr angezeigt. Diese basiert dann auf den durchschnittlichen monatlichen Erträge der Vorjahre. Wenn Daten für die Vorjahre noch ncht verfügbar sind, werden Monatsprognosen auf Basis des konfigurierbaren Jahresertrags (yearly\_yield) genutzt.

Neben der Ertragsdaten wird in dem Diagramm ausserdem die Windlage angezeigt. Die konkreten Werte erscheinen auf der rechten Achse. Die blaue gepunktete Linie entspricht der mittlerweile Windgeschwindigkeit. So war z. B. am 23. November (höchster Ertragsbalken) auch die mittlere Windgeschwindigkeit am höchsten (ca. 7,5 m/s). Die orange gepunktete Linie zeigt die im jeweiligen Zeitabschnitt höchste gemessene Geschwindigkeit an. Im Beispiel gab es an zwei Tagen Orkanböen. Mit Blick auf den gesamten Zeitraum von 30 Tagen, lag die durchschnittliche Windgeschwindigkeit lediglich bei 3,0 m/s und war damit genauso wie der Ertrag unterdurchschnittlich. Als Referenz zeigt die blaue gestrichelte Linie das erwartete Jahresmittel der Windgeschwindigkeit (siehe Konfiguration year average wind speed).

## Analyse

Am Ende der Liste der Ertragsdetails sind per Button **Analyse** weitere Analysen zu Generatorleistung und Windlage verfügbar.

Die Analysen basieren auf der aufgelaufen Historie von Ertrags- und Winddaten. Um sinnvolle Analyseergebnisse für ∅ **Leistung**, **Vorhersage**, **Windlage** zu erhalten, sollte das System bereits ca. drei Monate gelaufen sein. Ein vollständiges Ergebnis für **Leistung** steht bereits nach ein paar Tagen zur Verfügung.

#### ∅ **Leistung**

Das Diagramm zeigt die real erreichten durchschnittlichen Leistungswerte abhängig von der **stündlichen durchschnittlichen Windgeschwindigkeit**. Es gibt damit eine reales Maß für die Erträge bei gegebener Windgeschwindigkeit wider.

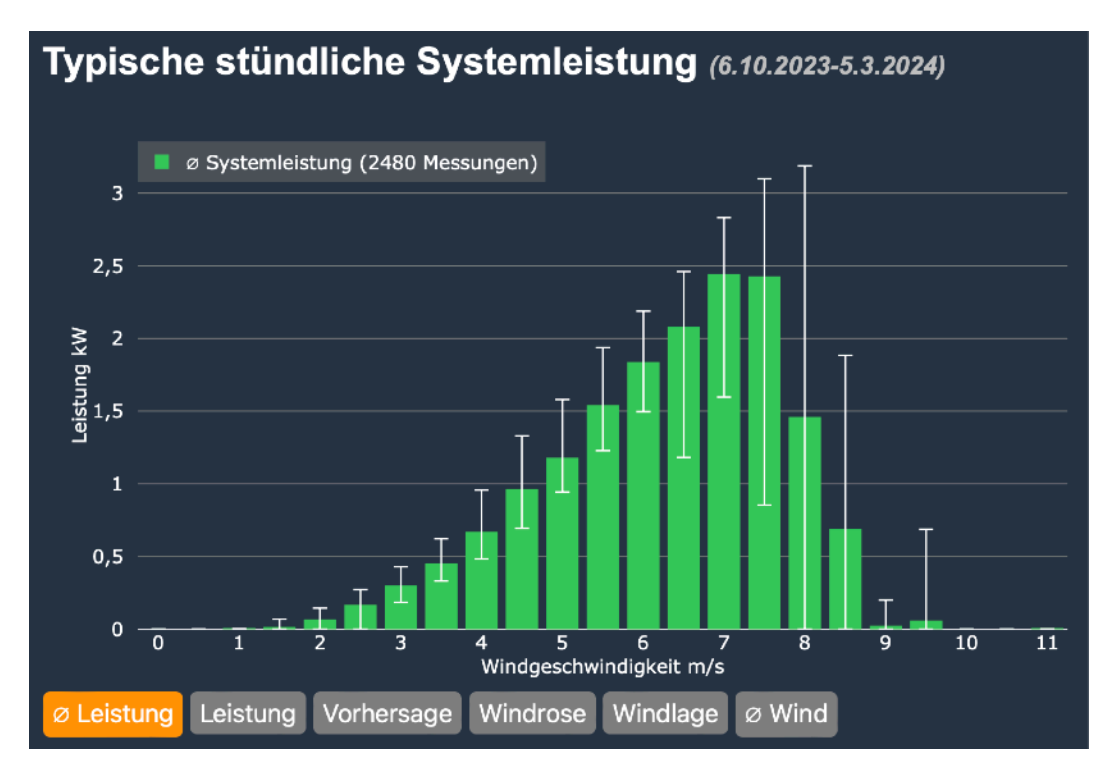

Abbildung Systemleistung mit hoher Varianz bei hohen Windgeschwindigkeiten

#### **Leistung**

Das Diagramm zeigt die am Ausgang des Wechselrichters verfügbare Leistung nach Windstärke. Der Verlauf ist die sogenannte **Kennlinie des Generators** / des Systems. Auch die hier gezeigten Daten basieren auf den realen Messungen der Anlage.

#### **Vorhersage**

Hier wird gezeigt mit welchen Erträgen bei einer bestimmten Wind-Vorhersage gerechnet werden kann. Nachdem Wind-Vorhersagen fehlerbehaftet sind und die realen Gegegebenheiten jeweils abweichen, gibt dieses Diagramm einen guten Eindruck ui real zu erwartenden Erträgen. Die Werte sind auch Basis der Hochrechnung der Erträge bis Tagesende im Ertrags Diagramm.

#### **Windrose**

Die Windrose kombiniert die Häufigkeit des Auftretens bestimmter Windstärken mit der Windrichtung und erlaubt damit ein einfaches Erkennen der vorherrschenden Windrichtung. Die verwendeten Windklassen basieren auf den stündlichen Wind-Durchschnittswerten, sind hier aber gemäß Arbeitsbereich der Windturbine klassifiziert.

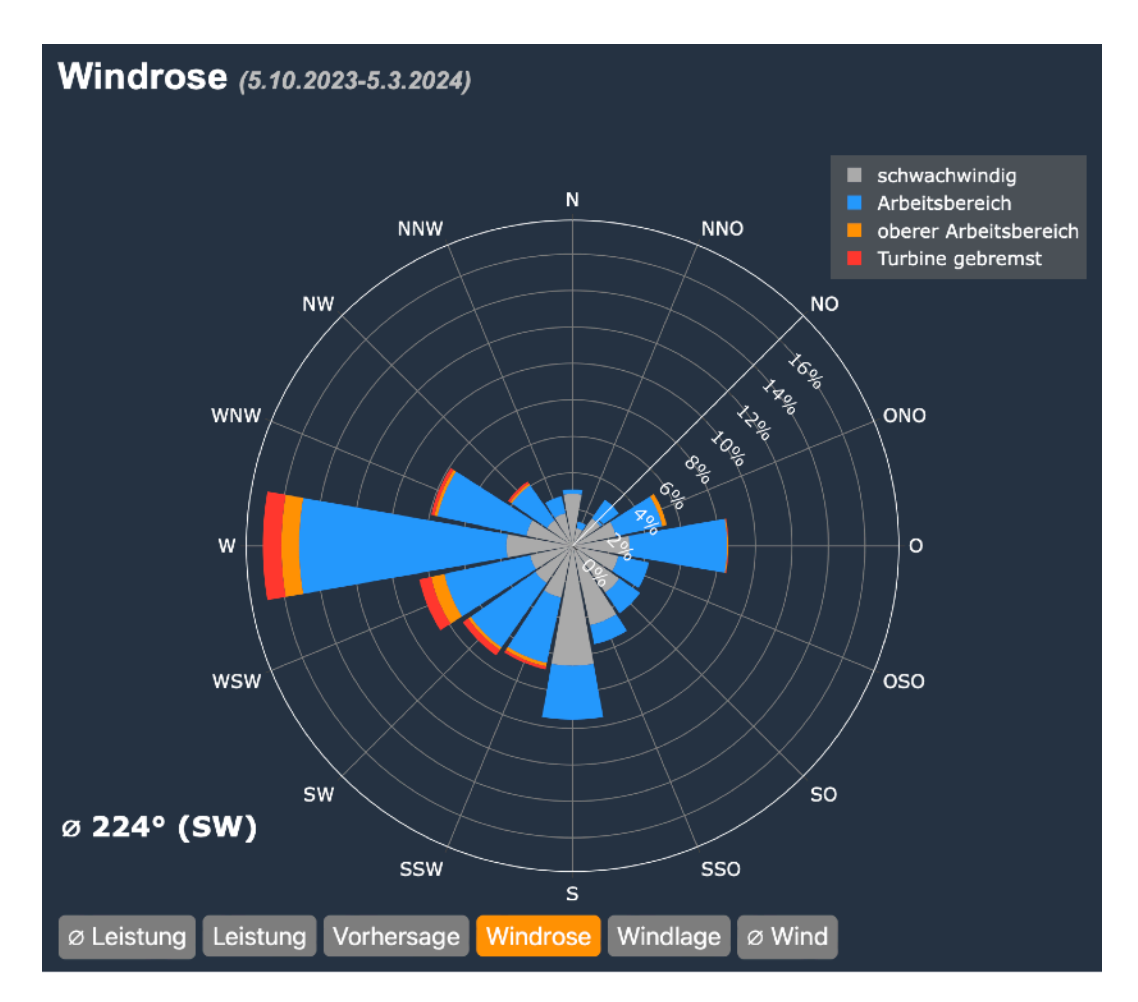

Abbildung der Windrose - eine von mehreren Diagrammen zur Analyse

#### **Windlage**

Die Verteilung von Windgeschwindigkeiten über das Jahr ist je Standort unterschiedlich und sollte zur Konfiguration der Anlage passen. Dabei kommt es darauf an, dass der resultierende Arbeitsbereich gut zu den real auftretenden Windgeschwindigkeiten passt. Das Diagramm zeigt die Verteilung der Windgeschwindkeiten über den Aufzeichnungszeitraum.

#### ∅ **Wind**

In diesem Diagramm wird die Verteilung der durchschnittlichen Windstärke (also anders als bei der **Windlage** nicht Böen) über den aufgezeichneten Zeitraum gezeigt.

#### **Simulation**

In der Simulation wird der Jahresertrag auf Basis der ermittelten Systemleistung, einer gegebenen Windverteilung und einstellbaren Windverhältnissen ermittelt. Im

Planungsstadium und bei vorhandener längerfristiger Windmessung erlaubt die Simulation eine valide Vorhersage für die jährliche Anlagenleistung mit dem eigenen Anlagentyp.

#### **Aktivität**

Das Diagramm zeigt Anzahl und Anteil der verschiedenen Betriebszustände / der Aktivität der Kleinwindanlage.

### Wind-Vorhersage

Im Abschnitt Vorhersage wird die lokale Windprognose für die kommenden 48 Stunden gezeigt. Anders als im Diagramm zu den Erträgen sind Geschwindigkeiten erwartete Maximalwerte. Speziell die blau dargestellten Wind-Werte dürfen nicht als Durchschnittswerte interpretiert werden, sondern sind maximale Windgeschwindigkeiten ausserhalb von Böen. Anders als der Wind, sind Böen durch ihr nur kurzzeitiges Auftreten abgegrenzt.

Jeder Balken entspricht einer Stunde, es erfolgt eine farbliche Gruppierung nach Tagen (24 Stunden). Alternativ kann eine grobe Vorhersage für die kommenden 7 Tage dargestellt werden. In diesem Fall entspricht jeder Balken einem Tag.

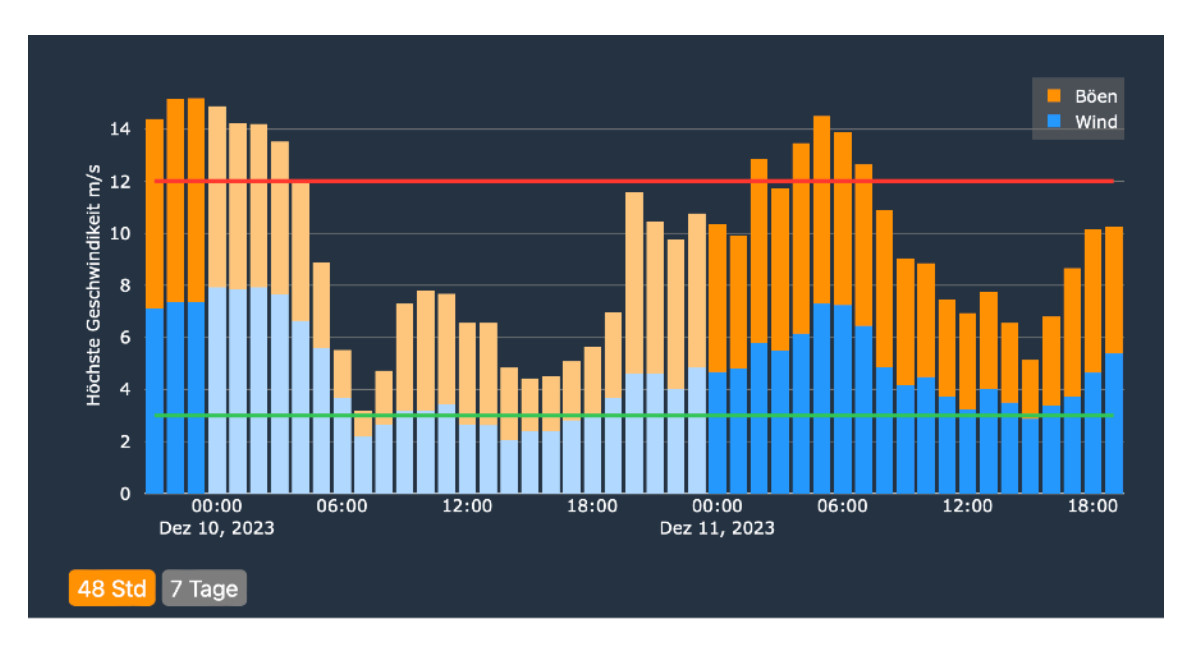

Abbildung: Vorhersage der kommenden 48 Stunden oder 7 Tagen

Um die Windprognose gegenüber den Anlagedaten bewerten zu können, wird zusätzlich der Arbeitsbereich der Anlage mit einer grünen und einer roten Linie angezeigt. Die Werte können über working wind speed min und working wind speed max konfiguriert werden. Um den erwarteten Ertrag zu bewerten, orientiert man sich primär an den blauen Balken.

## Live Cam

Der Abschnitt zur Live Cam erscheint nur, wenn der Parameter live\_video\_url mit einem HLS Stream konfiguriert wurde. Zur Nutzung von IP Cams mit RTSP Stream findet sich im Kapitel **Systemerweiterungen** ein Vorschlag.

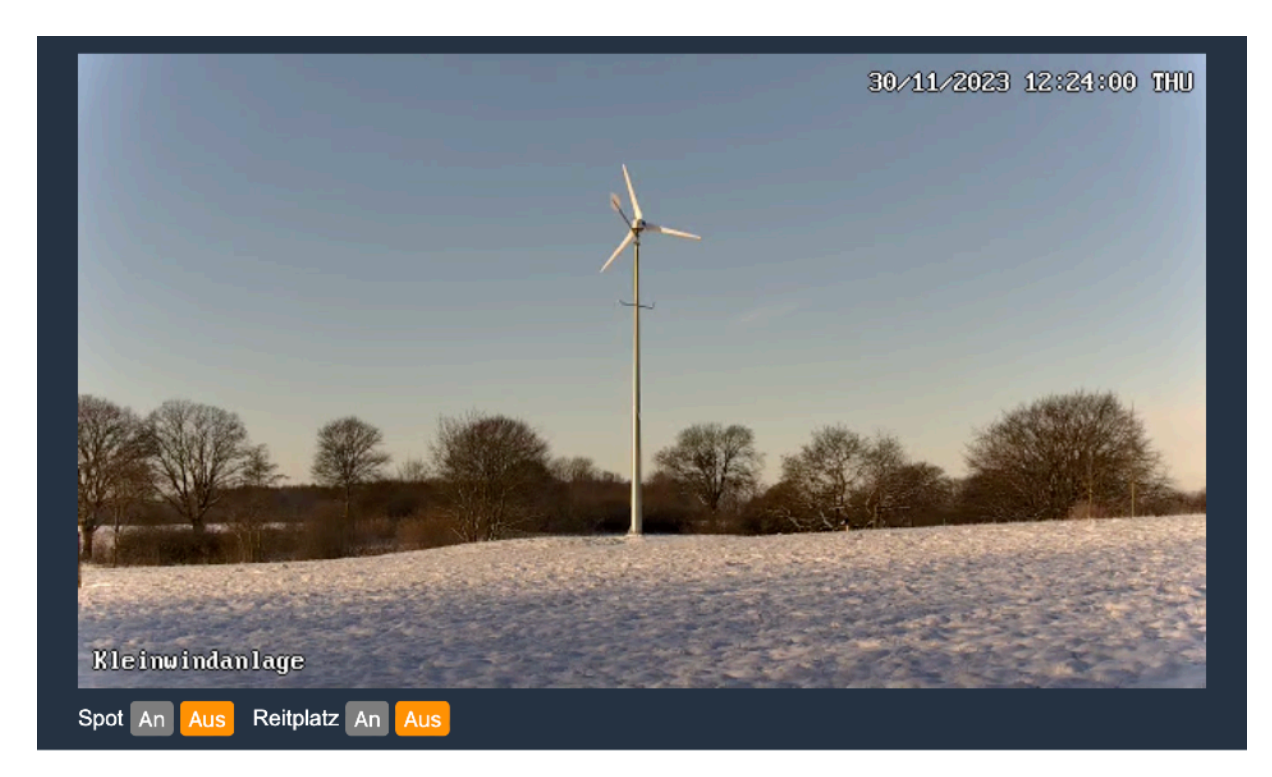

Die Buttons zur Steuerung von Flutlicht / Spots erscheint - soweit per Parameter lights konfiguriert direkt unter dem Bild.

## **Details**

In diesem Abschnitt werden alle Detaildaten des WindMonitor angezeigt. Viele Werte werden in den vorangegangene Abbildungen besser und intuitiver präsentiert, die Details sind aber von grossem Wert um z. B. bei der Fehlersuche zu helfen.

## Funktionen

Am unteren Ende des Bildschirms werden verfügbare Zusatzfunktionen per Button bereit gestellt. Nachdem alle Funktionen Änderungen am System herbeiführen können, ist deren Aufruf durch das Passwort für ändernde Funktionen geschützt.

#### **Administration**

Anzeige einer Auswahl von administrativen Funktionen:

#### **Ereignisse**

Anzeige aller aufgetretenen Ereignisse wie Fehler (siehe Anzeige Systemsteuerung), interne Warnungen sowie Informationen zum Start / Neustart. Warnungen können i. A. ignoriert werden.

#### **Konfiguration**

Mit diesem Button wird ein neues Fenster geöffnet das die Eingabe der im Kapitel **Konfiguration** gezeigten Werte ermöglicht. Bei Änderung werden ggf. Warnungen und Fehler angezeigt. Nur wenn alle Prüfungen erfolgreich waren, ist es möglich die Änderungen per **Speichern** zu speichern. Das Fenster kann alternativ per **Zurück** oder per **Werkseinstellungen** verlassen werden. Wenn die Konfiguration geändert wurde, dann wird das System automatisch neu gestartet. Der Start wird dabei solange verzögert, bis die Anlage steht oder die Turbinendrehzahl unter 100 U/min fällt. Nach dem Neustart bitte den WindMonitor im Browser neu laden.

#### **Neustart**

Mit diesem Button wird ein Neustart des Systems erzwungen. Das sollte, wenn überhaupt, nur in Ausnahmefällen notwendig sein. Sollte der WindMonitor gar nicht mehr erreichbar sein, kann er nur über eine Unterbrechung der Stromversorgung neu gestartet werden. Das System ist jedoch so aufgebaut, dass Fehlersituation ohnehin zu einem automatischen Neustart führen.

Ein Neustart wird im allgemeinen solange verzögert, bis die Turbine eine niedrige Drehzahl zeigt. Dies vermeidet ein unnötiges Hochdrehen ohne Last.

#### **Backup**

WindMonitor ist ein lokal arbeitendes System. Daten und Konfiguration werden nicht über das Internet verschickt oder in einer "Cloud" gespeichert. Als Konsequenz muss sich der Anlagenbetreiber selbst um regelmässige Backups kümmern. Backups umfassen aufgezeichnete Ertrags- und Winddaten sowie die Konfigurationswerte. Mit Start des Backup-Prozesses werden die genannten Daten in eine Datei gepackt und per E-Mail an den Anlagebetreiber geschickt. Die E-Mail ist bei Erhalt dauerhaft zu archivieren um später wiederhergestellt werden zu können.

#### **Update**

Per Druck auf Update werden ggf. verfügbare Updates angezeigt und können dann auch installiert werden. In jedem Fall sollte man vorher ein Backup erstellen.

#### **Hilfe**

Mit Druck auf diesen Button wird dieses Dokument angezeigt.

# <span id="page-29-0"></span>**Systemerweiterungen**

WindMonitor basiert auf einem Raspberry Pi und dem Betriebssystem Raspbian. Neben dem vorinstallierten WindMonitor Service, können weitere Dienste auf dem Raspberry konfiguriert und ausgeführt werden.

Wichtig: alle Änderungen am WindMonitor Service selbst führen zum Erlöschen der Gewährleistung. Auch ein Support ist dann nur noch eingeschränkt möglich.

## Zugriff per SSH

Der Zugriff per SSH ist standardmässig frei geschaltet. Per SSH ist es möglich von einem anderen Rechner auf die Kommandozeile des Raspberry zuzugreifen. Auf einem Windows-Rechner startet man dazu die **Eingabeaufforderung**, auf einem Mac die **Terminal** Anwendung. Anschliessend gibt man das Kommando

\$ ssh [windmonitor@windmonitor.local](mailto:windmonitor@windmonitor.local)

ein. Der Teil windmonitor. local ist dabei die sogenannte IP-Adresse des WindMonitor. Für den Fall, dass das ssh Kommando die Fehlermeldung ausgibt, dass windmonitor.local nicht gefunden werden konnte, muss die konkrete IP Adresse in der Form #.#.#.# angegeben werden. Diese findet man in der Administrationsoberfläche des Routers.

Das Standard-Passwort für den ssh Zugang befindet sich auf dem WindMonitor Gehäuse.

## Nutzung von WLAN statt LAN

Um den Raspberry is ein lokales WLAN zu bringen bitte zunächst per SSH verbinden. Auf der Kommandozeile gibt man nun

\$ sudo raspi-config

ein und folgt in der erscheinenden Menüstruktur zunächst 1 System Options und anschliessend S1 Wireless LAN. Von hier aus bitte der Anleitung folgen und die SSID sowie andere Verbindungsparameter eingeben.

Spätestens nach dem nächsten Neustart verbindet sich der Raspberry dann mit dem WLAN und kann per Browser erreicht werden.

### Wiederherstellen von Backups

Die Wiederherstellung kann aktuell noch nicht über den Browser vorgenommen werden, stattdessen müssen die folgenden Kommandos auf einer SSH Kommandozeile eingegeben werden.

Technisch nicht versierte Anwender bitten wir unseren Support zu kontaktieren.

Vor dem Wiederherstellen wird die an der versandten Backup Mail angehängte ZIP Datei auf WindMonitor kopiert.

```
# auf PC / Mac, <BACKUP> hat das Form windmonitor-JJJJ-MM-TT 
$ scp <BACKUP>.zip windmonitor@windmonitor.local:/home/windmonitor
```
Der Zugang per SSH ist im vorausgehenden Kapitel **Zugriff per SSH** beschrieben.

```
# auf PC / Mac
```
- \$ ssh [windmonitor@windmonitor.local](mailto:windmonitor@windmonitor.local)
- # auf WindMonitor
- \$ sudo systemctrl stop windmonitor.service
- \$ unzip <BACKUP>.zip
- \$ cd WindMonitor
- \$ influx -execute 'DROP DATABASE windmonitor'
- \$ influxd restore -portable ../<BACKUP>
- \$ sudo systemctrl start windmonitor.service
- \$ <Ctrl-D>

# <span id="page-31-0"></span>**Hilfe und Support**

Wenn Fragen in dieser Anleitung unbeantwortet bleiben, können Sie uns gerne unter [Harry@gps](mailto:Harry@gps-laptimer.de)[laptimer.de](mailto:Harry@gps-laptimer.de) kontaktieren. Auch freuen wir uns über Anregungen und Verbesserungsvorschläge.